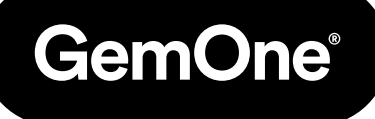

IT

# Portale Sapphire

# Manuale delle procedure

Versione 1.0 - Marzo 2024

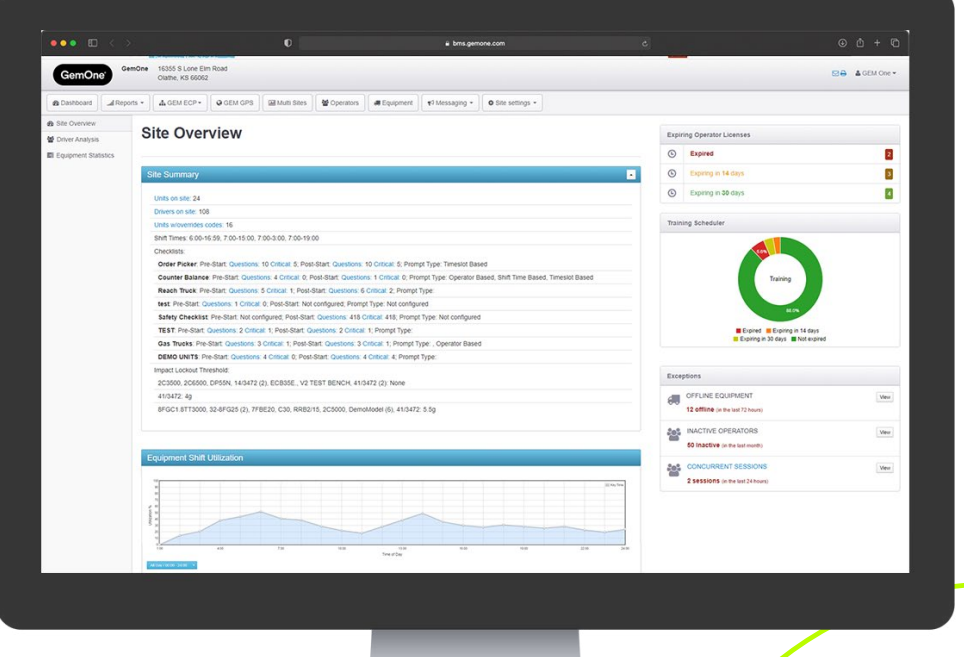

# **Content**

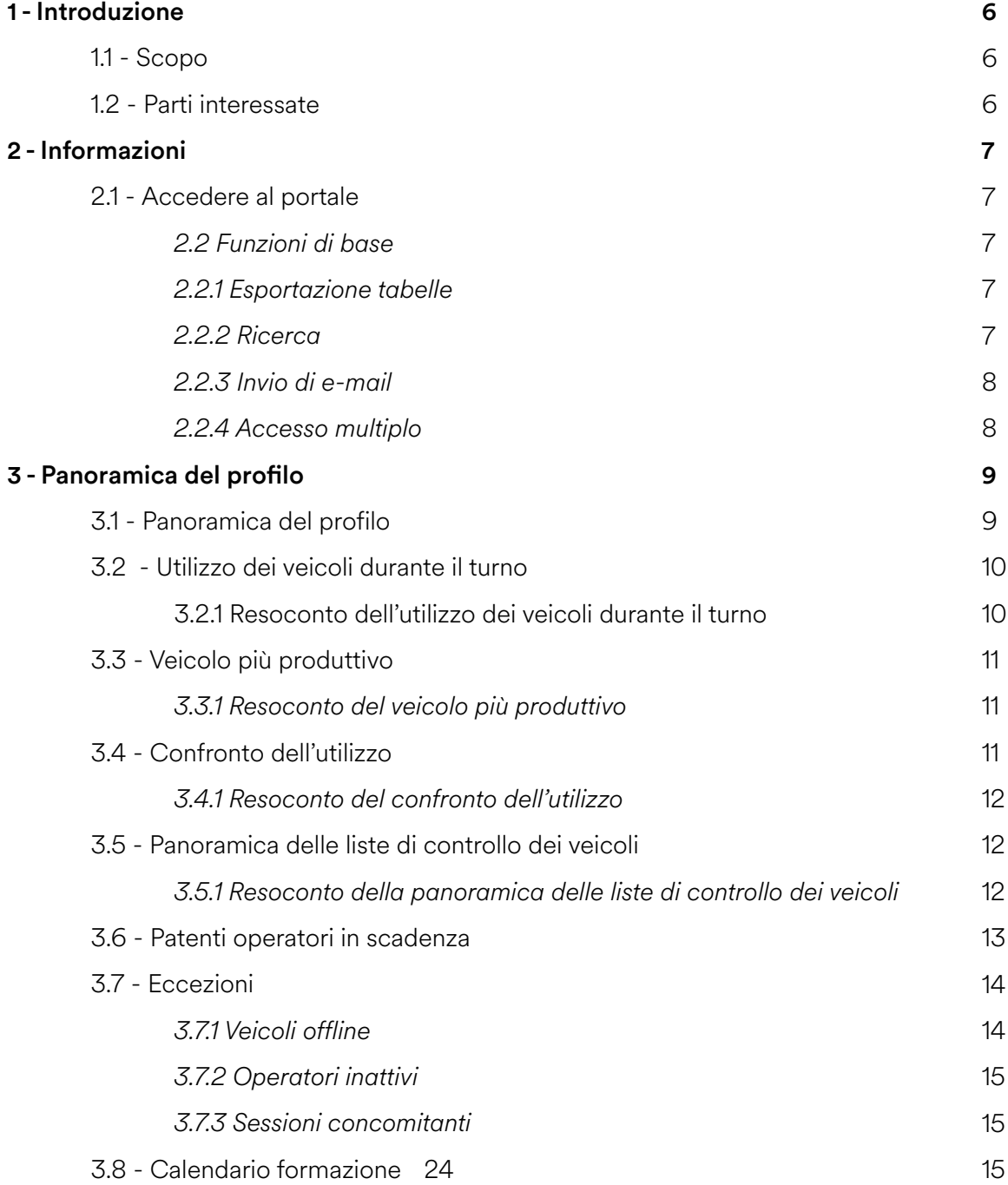

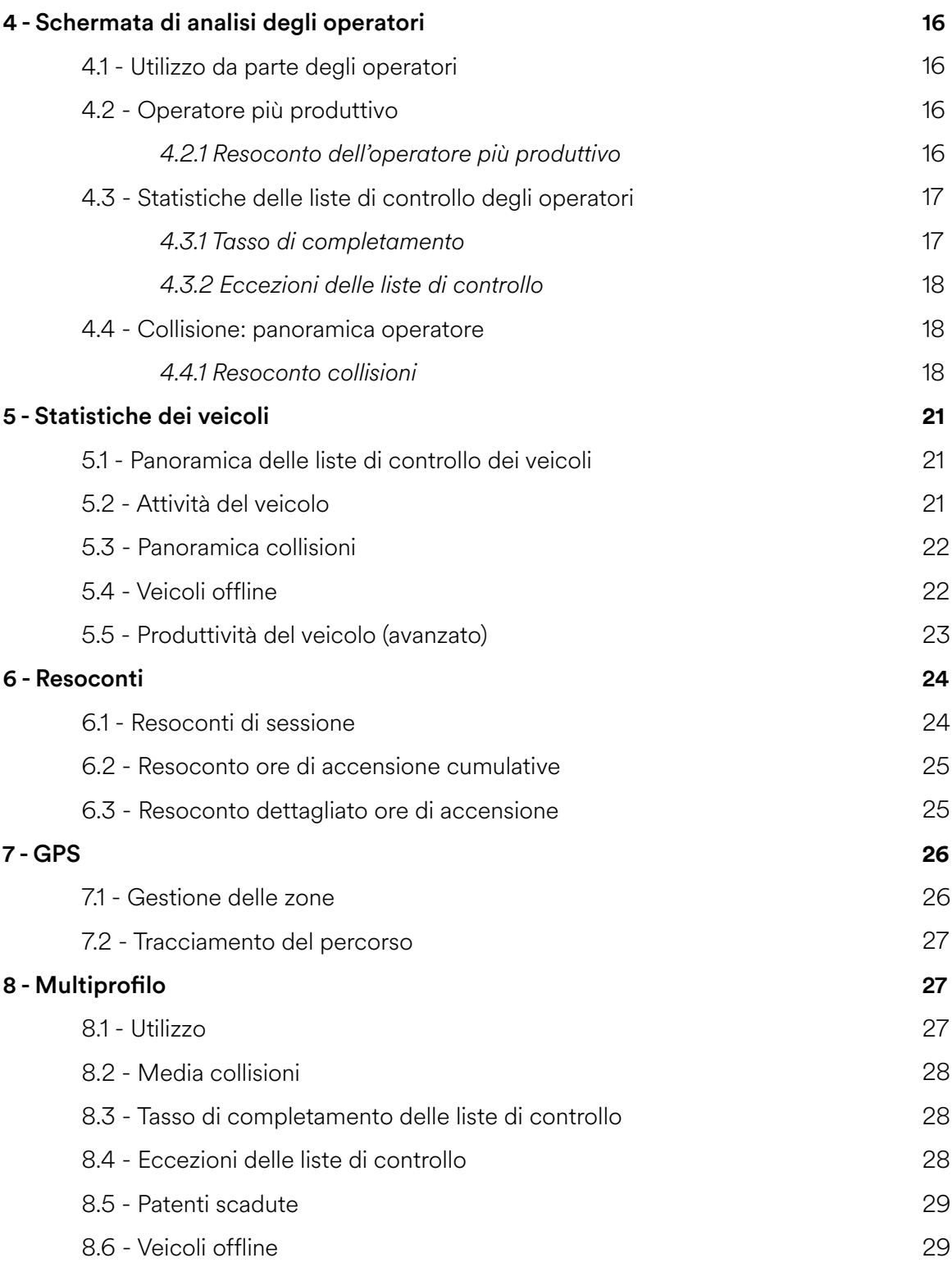

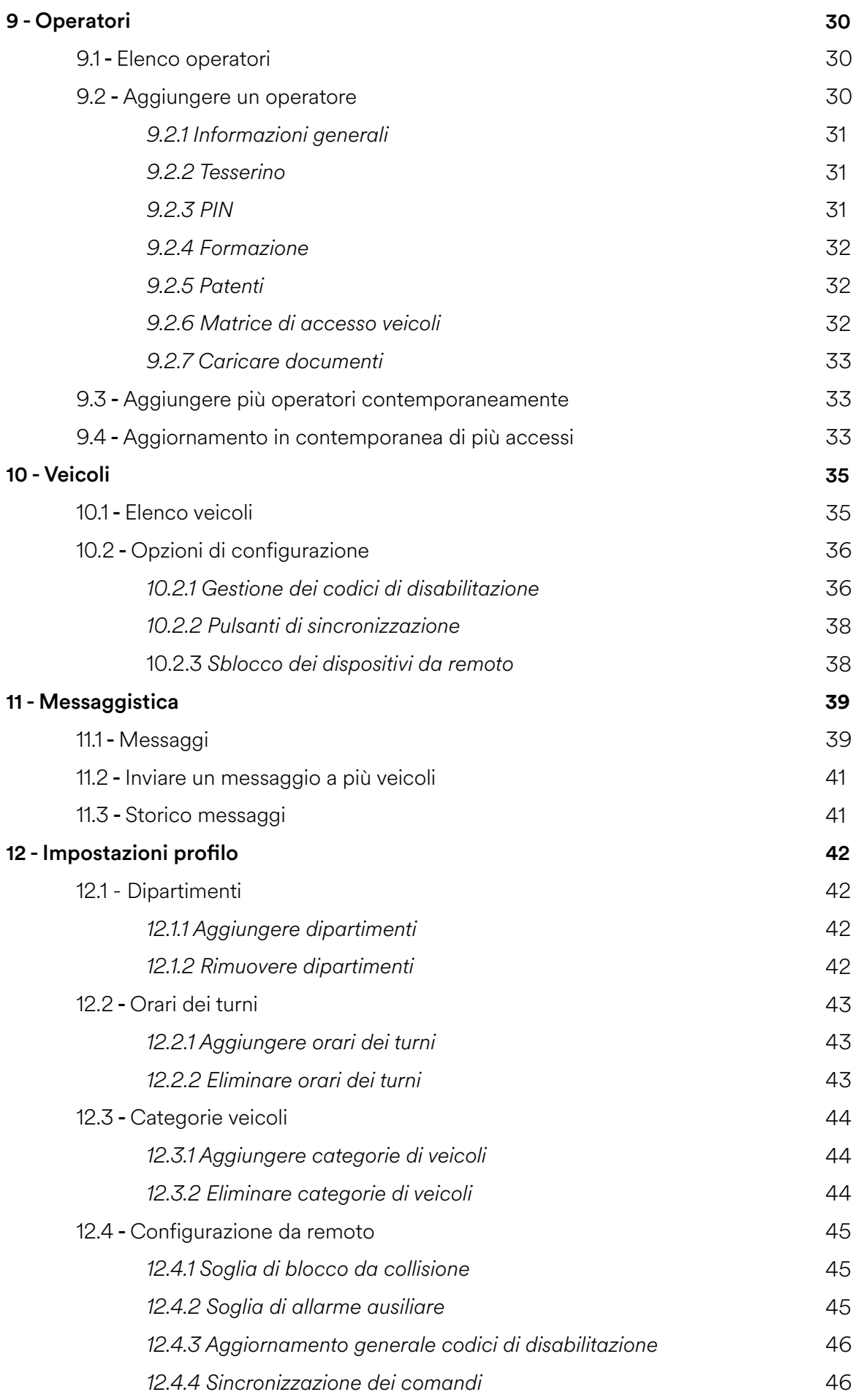

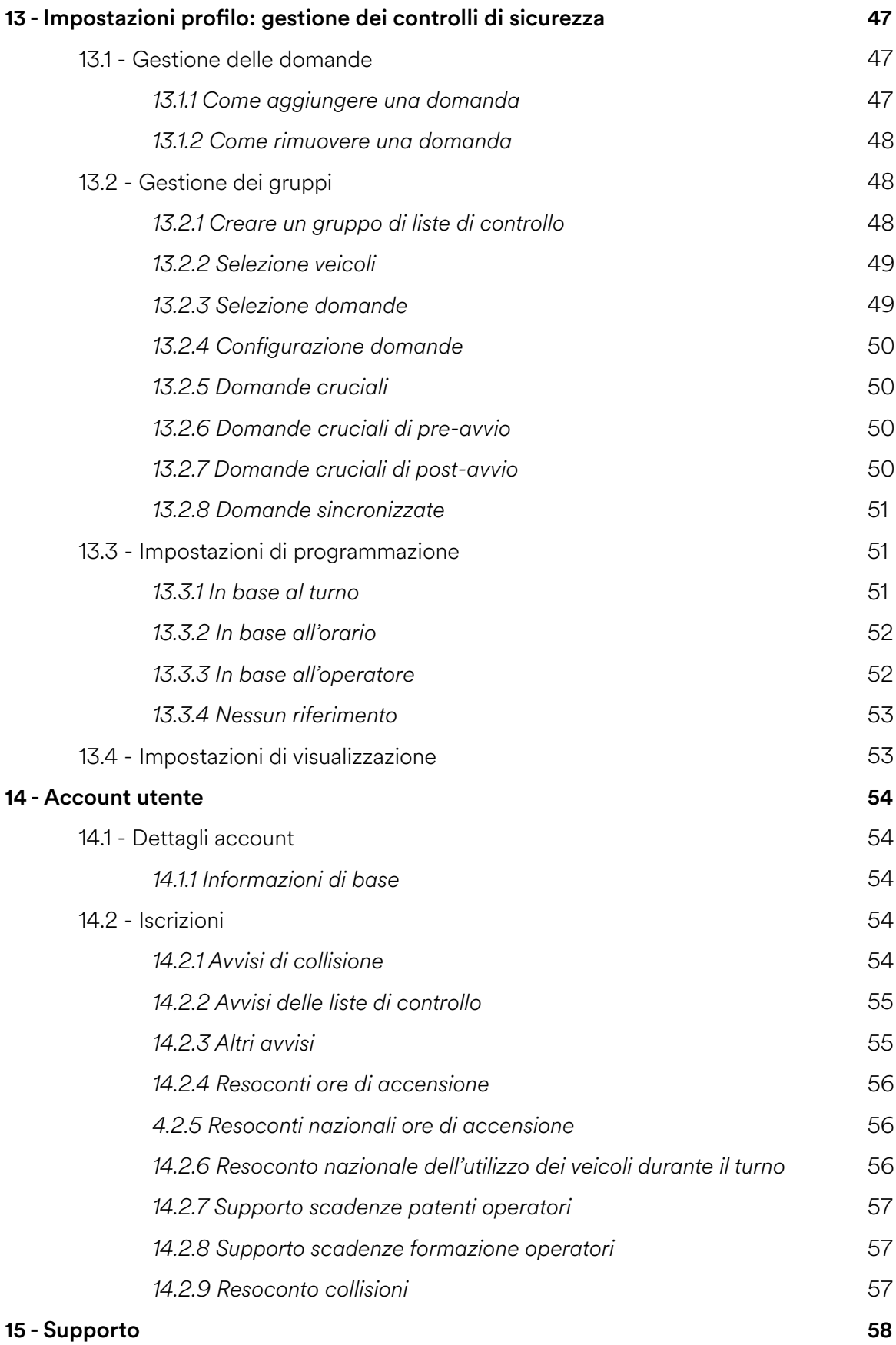

# **1 - Introduzione**

# 1.1 Scopo

Il presente manuale si propone di illustrare l'utilizzo del portale Sapphire e la navigazione all'interno dello stesso. I contenuti analizzati saranno i seguenti: mansioni amministrative, widget, resoconti, analisi dati.

# 1.2 Parti interessate

Il presente documento è rivolto al personale che si interfaccia con il portale Sapphire. Di seguito, una lista non esaustiva di tali figure: concessionari, clienti finali, personale GemOne.

# **2 - Informazioni**

# 2.1 - Accedere al portale

Per accedere al portale Sapphire visitare il sito http://sapphire.gemonecorp.com/login

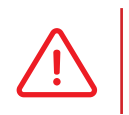

 Le credenziali di accesso differenziano le maiuscole e le minuscole.

Contattare l'amministratore del sistema o GemOne se è necessario accedere al portale.

## 2.1 - Funzioni di base

Queste funzioni sono disponibili nelle diverse sezioni del portale grazie alla presenza di plug-in dedicati.

#### *2.2.1 Table Exporting*

Tutte le tabelle presenti sul portale possono essere esportate utilizzando uno dei seguenti pulsanti.

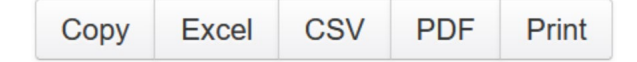

È possibile:

- Copiare i contenuti della tabella
- Esportare la tabella in un foglio di calcolo Excel
- Esportare la tabella in formato .csv
- Esportare la tabella in formato .pdf
- Stampare i contenuti della tabella

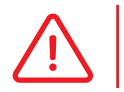

Per aprire i documenti in formato .xlxs, .csv e .pdf è necessario utilizzare gli appositi programmi software.

#### *2.2.2 Searching*

Le barre di ricerca appaiono in diverse sezioni del portale. In generale, si trovano sotto la sezione di esportazione delle tabelle. Digitare all'interno della barra di ricerca per filtrare i risultati. bar will filter results.

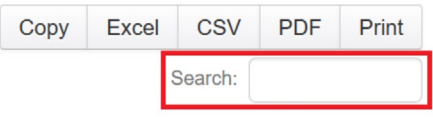

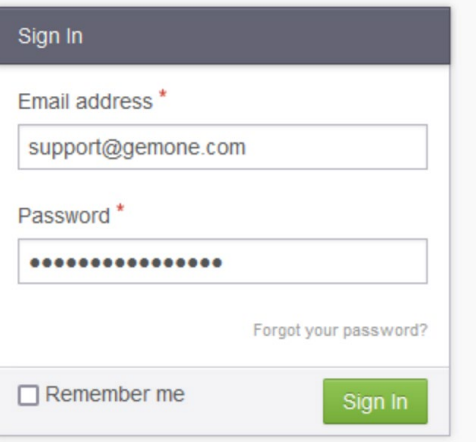

#### *2.2.3 Invio di e-mail*

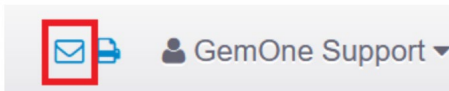

Utilizzare l'apposita icona per inviare le pagine del portale via e-mail. Questa si trova nell'angolo in alto a destra della pagina, di fianco al nome utente.

Apparirà una finestra in sovrimpressione nella quale inserire le informazioni di contatto del destinatario. Una volta compilate, premere il pulsante "Send" per inviare la pagina del portale tramite e-mail.

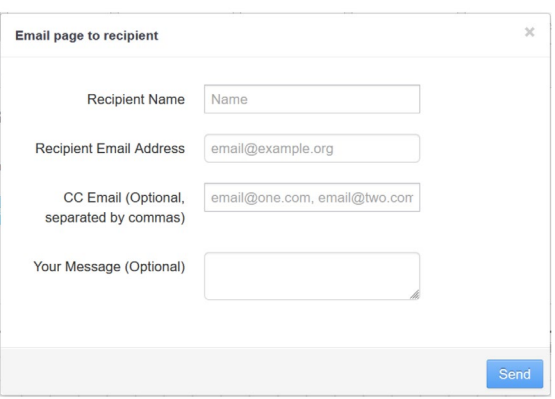

#### *2.2.4 Accesso multiplo*

Chi ha accesso al profilo di più clienti può navigare tra i diversi siti utilizzando lo stesso account. Ciò è reso possibile dalla funzione di accesso multiplo (switch site).

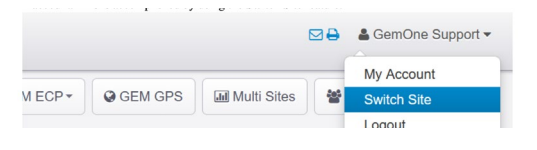

Premere sull'account dell'utente in alto a destra e selezionare "Switch site".

Apparirà una finestra in sovrimpressione: premere sul nome del cliente scelto per caricare le relative informazioni.

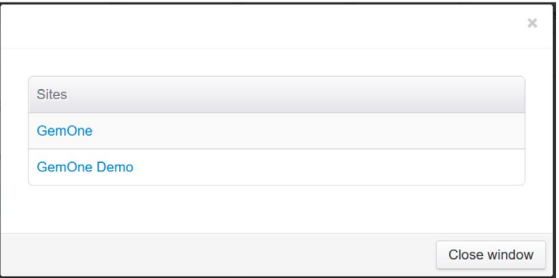

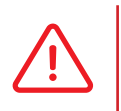

Le iscrizioni sono su base individuale e dovranno essere impostate per ciascun utente. Contattare l'amministratore del sistema o GemOne se è necessario accedere al profilo di ulteriori clienti.

# **3 - Panoramica del profilo**

La schermata principale contiene informazioni relative a utilizzo, collisioni e liste di controllo di operatori e veicoli. Quanto segue si applica, in linea generale, alla maggior parte delle visualizzazioni contenute nelle schermate:

- Premere sul titolo del widget per caricare il resoconto
- I widget mostrano informazioni relative al giorno in corso
- L'intervallo delle date può essere modificato una volta aperto il resoconto
- L'ultimo dato mostrato fa riferimento all'ora precedente

For the period of: Monday 21st November, 2022

GemOne

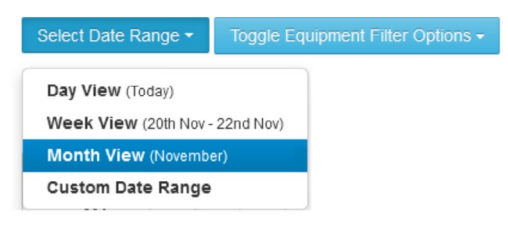

# 3.1 Panoramica del profilo

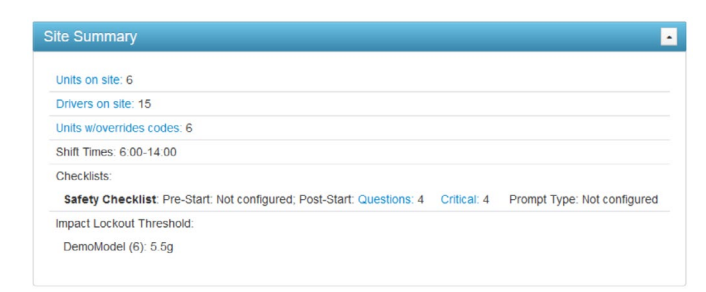

Questo widget contiene le informazioni relative alle configurazioni di base di operatori e veicoli. Tra le informazioni elencate si trovano:

- 1. **Unità presenti:** numero totale di veicoli su cui è installato un dispositivo Sapphire
- 2. **Operatori presenti:** numero totale di conducenti con credenziali PIN o RFID
- 3. **Unità con codici di disabilitazione:** numero totale di veicoli che accettano codici di disabilitazione
- 4. **Orari dei turni:** i turni impostati sui diversi profili
- 5. **Lista di controllo:** il gruppo di liste di controllo impostato e le relative configurazioni
- 6. **Soglia di blocco da collisione:** la soglia di blocco da collisione impostata per i veicoli

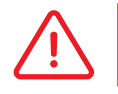

Questo widget mostra un'istantanea della situazione nel momento in cui la pagina è stata caricata.

## 3.2 tilizzo dei veicoli durante il turno

Questa schermata mostra le **ore di accensione** dei **veicoli attivi** durante la giornata.

La visualizzazione è suddivisa in blocchi orari (ciascuna ora rappresenta i 60 minuti precedenti). Per esempio, 07:00 indica le informazioni relative alla fascia 06:00-07:00.

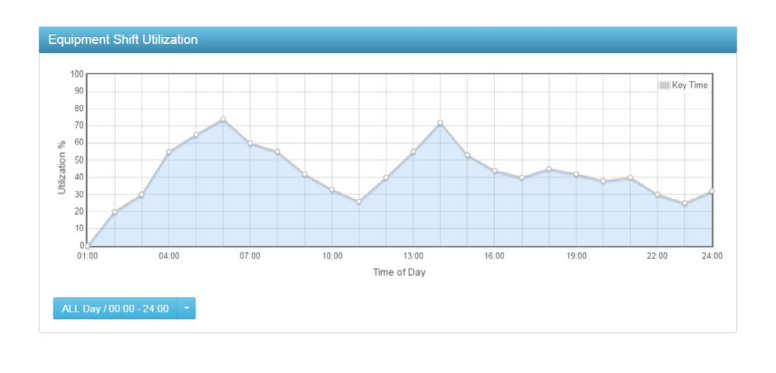

Il grafico mostra un utilizzo pari al 60% alle 07:00. Se è stato utilizzato un solo veicolo, il 60% di 60 minuti è pari a 36 minuti. L'utilizzo medio dalle 06:00 alle 07:00 è quindi di 36 minuti.

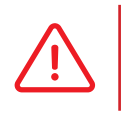

Il calcolo viene effettuato solo sulla base dei veicoli attivi. I dispositivi Sapphire installati sui veicoli vengono considerati attivi se si sono collegati al server di GemOne.

### *3.2.1 esoconto dell'utilizzo dei veicoli durante il turno*

Questo resoconto mostra l'analisi dettagliata di veicoli, ore di accensione e rispettivi timer di input.

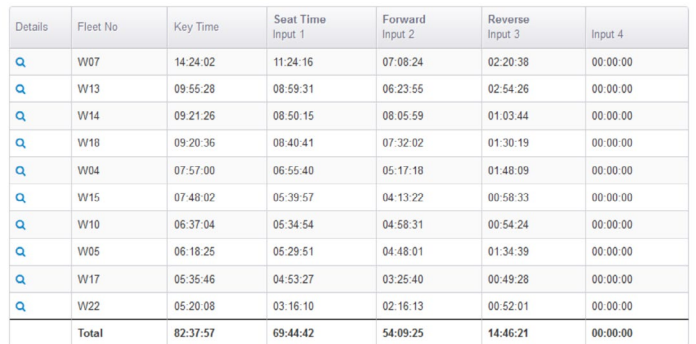

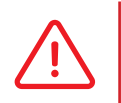

 Le informazioni dei timer di input dipendono da come questi ultimi sono stati installati sui veicoli. I nomi degli input dipendono delle impostazioni presenti sul portale della relativa tipologia di modello.

Contattare GemOne per maggiori informazioni sugli input.

La tabella riportata sopra mostra le ore di accensione con timer di input.

Queste informazioni spiegano l'utilizzo effettivo dei veicoli. Per esempio:

- Il veicolo W07 riporta 14 ore di accensione, 11 ore di accensione dell'interruttore sedile, 7 ore di marcia avanti e 2 ore di retromarcia.
- L'analisi dettagliata mostra che l'operatore è rimasto al volante l'80% del tempo di accensione del veicolo, guidando l'80% del tempo.

# 3.3 Veicolo più produttivo

Questo widget mostra l'utilizzo delle **ore di accensione** per i veicoli più e meno attivi.

Ciascun dato rappresenta la percentuale relativa all'ora precedente (in maniera simile al widget "Utilizzo dei veicoli durante il turno").

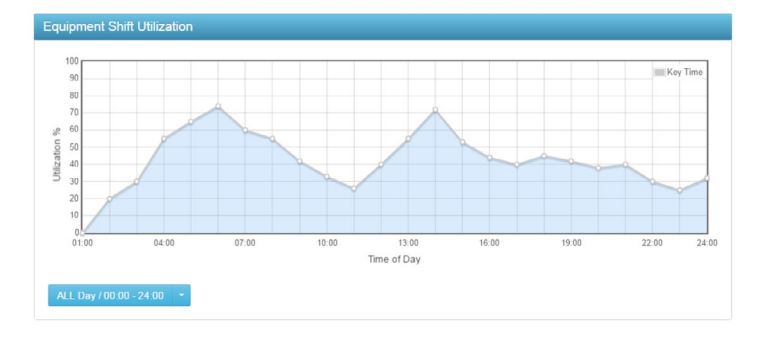

Il veicolo più attivo è rappresentato dalla linea azzurra, mentre quello meno attivo dalla linea gialla. È possibile estrapolare le tendenze di utilizzo analizzando i dati relativi ai veicoli più e meno utilizzati. Questo widget evidenzia chiaramente quali sono i due veicoli che richiedono una maggiore rotazione. L'utilizzo del veicolo più attivo deve essere ridotto, e viceversa.

#### *3.3.1 Resoconto del veicolo più produttivo*

Questo resoconto mostra un'analisi dettagliata dei veicoli e delle rispettive ore di accensione.

Premere sul nome del veicolo per aprire la pagina contenente il relativo resoconto storico.

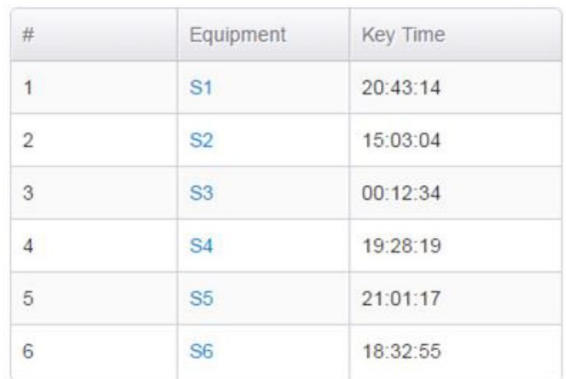

# 3.4 Confronto dell'utilizzo

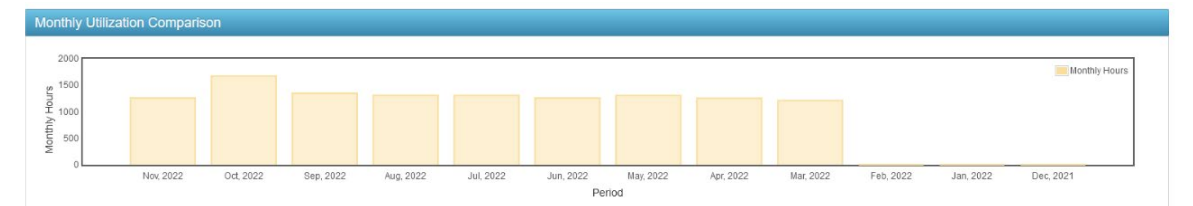

Questo widget mostra la **somma mensile delle ore di accensione** di tutti i veicoli. È possibile visualizzare la somma mensile delle ore di accensione soffermandosi su una determinata colonna. Queste informazioni sono utili all'individuazione di picchi e depressioni lungo il corso dell'anno.

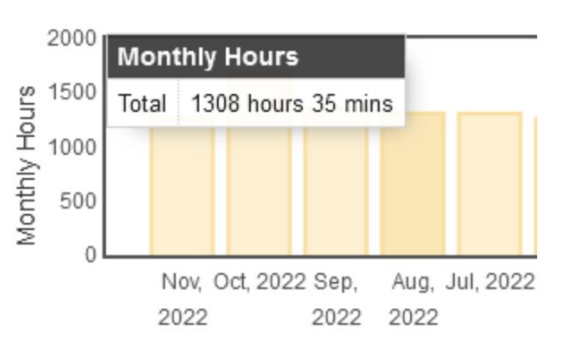

### *3.4.1 Resoconto del confronto dell'utilizzo*

La tabella confronta i dati del mese -1 con quelli del mese -2.

L'analisi dell'immagine riportata sopra mostra un aumento del 22,71% delle ore di accensione di GEM2528 nel periodo settembre '22-ottobre '22.

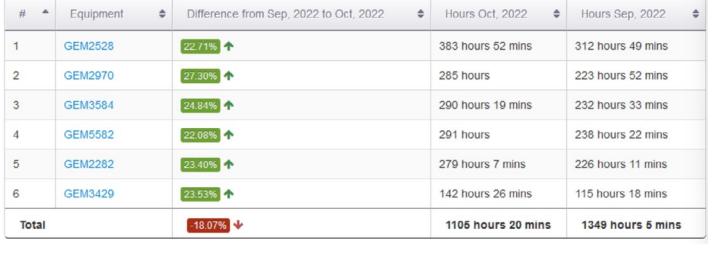

L'utilizzo è passato da 312 ore e 49 minuti a 383 ore e 52 minuti.

# 3.5 Panoramica delle liste di controllo dei veicoli

La panoramica delle liste di controllo dei veicoli mostra i risultati delle liste di controllo dei veicoli.

Questa comprende tutte le liste di controllo: completate correttamente, non completate e completate erratamente.

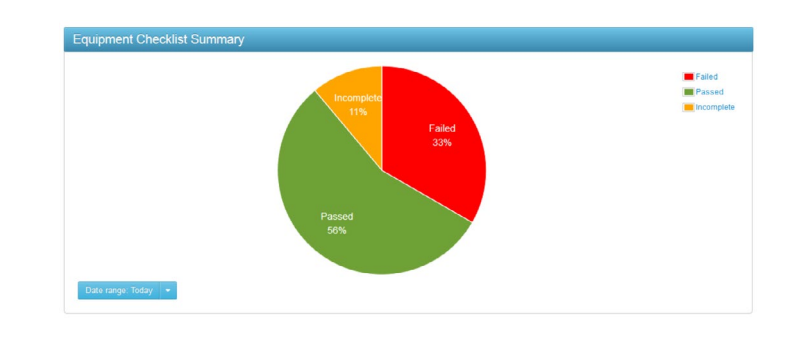

Ciascuna lista di controllo è associata al veicolo, operatore e orario di compilazione.

Premere il resoconto della lista di controllo per visualizzare tali informazioni.

### *3.5.1 Resoconto della panoramica delle liste di controllo dei veicoli*

Questo resoconto contiene un'analisi dettagliata dei risultati delle liste di controllo.

Al suo interno vengono riportate informazioni di base come veicolo, orario di compilazione, operatore che ha effettuato l'accesso, stato della lista di controllo, risposte non compilate correttamente, durata della lista di controllo.

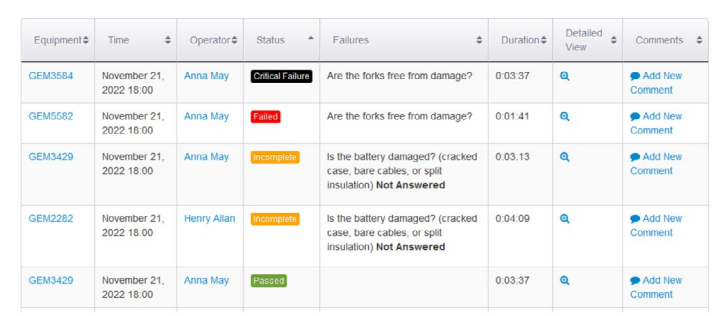

L'utente può lasciare commenti o visualizzare il dettaglio delle risposte.

Per lasciare un commento ai risultati di una lista di controllo, premere il pulsante "**Add New Comment**". Tale pulsante si trova sulla colonna destra del resoconto. Il dettaglio delle risposte date mostra invece le singole domande e la relativa risposta selezionata dall'operatore.

Questa pagina mostra quattro diversi risultati delle liste di controllo:

- 1. **Corretto:** la lista di controllo è stata completata senza commettere errori
- 2. **Errore:** la lista di controllo è stata completata fornendo una o più risposte errate a domande non cruciali

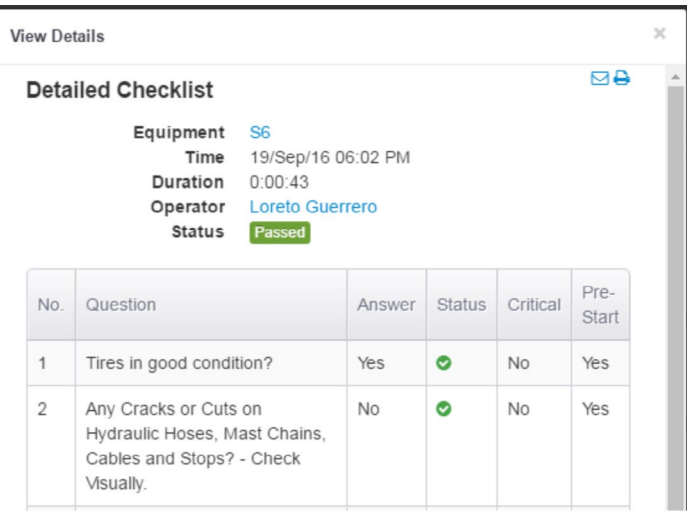

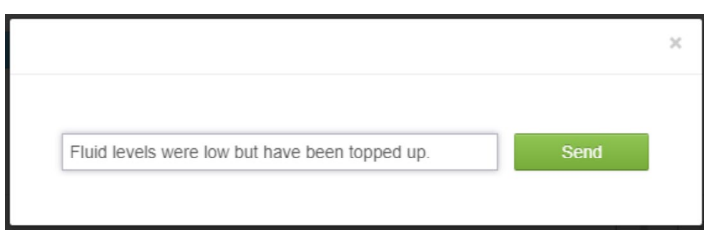

- 3. **Errore cruciale:** la lista di controllo è stata completata fornendo una risposta errata a una domanda cruciale
- 4. **Incompleto:** la lista di controllo è stata avviata senza però essere completata prima dello spegnimento del veicolo.

# 3.6 Patenti operatori in scadenza

Questo widget mostra un elenco di operatori la cui patente per la guida di carrelli elevatori è scaduta oppure scadrà nei successivi 14/30 giorni.

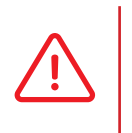

 Affinché il widget mostri tali informazioni è necessario inserire nel sistema le date di scadenza delle patenti.

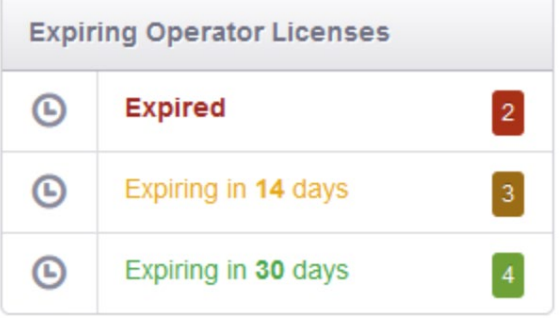

Le informazioni sulle patenti appaiono in una finestra in sovrimpressione che si apre cliccando su una categoria qualsiasi del widget. La seguente immagine mostra tre operatori la cui patente scadrà tra 14 giorni. Una volta **scaduta** la patente, il portale **negherà** l'accesso all'operatore. Sarà necessario aggiornare le informazioni della patente per ripristinare l'accesso.

Tali informazioni possono altresì essere inviate via e-mail. Consultare la sezione sulle iscrizioni per maggiori informazioni.

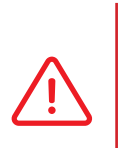

 Gli operatori **potranno** comunque accedere ai veicoli anche se la piattaforma non contiene i dettagli della loro patente.

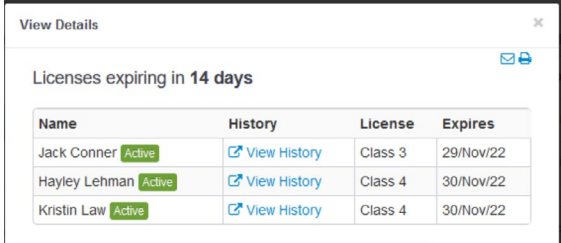

# 3.7 Eccezioni

Le licenze degli operatori in scadenza mostrano gli operatori che hanno una licenza scaduta, una licenza che scade tra 14 giorni o una licenza che scade tra 30 giorni.

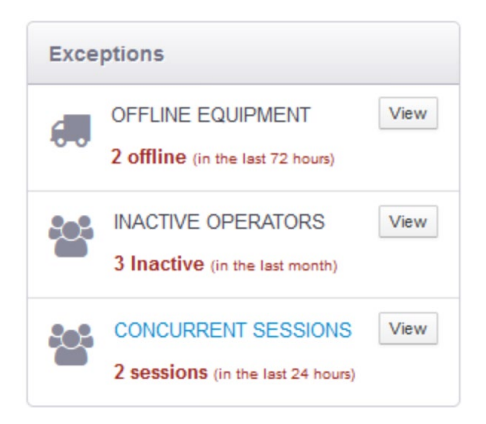

#### *3.7.1 Veicoli offline*

I veicoli appaiono in questo elenco se nelle precedenti **72 ore** non è stata riscontrata **alcuna connessione** del dispositivo al server.

Premendo il pulsante "View" è possibile visualizzare le informazioni relative al veicolo e alla data dell'ultimo collegamento.

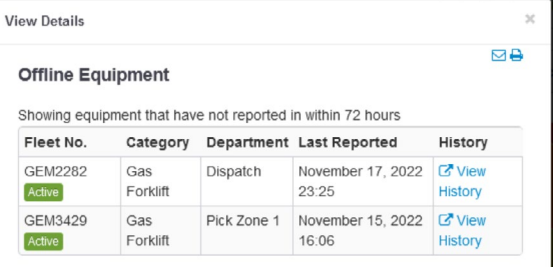

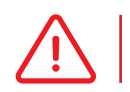

 Affinché un veicolo non appaia offline è necessario che si verifichi un collegamento valido tra dispositivo e portale.

Ĩ

### *3.7.2 Operatori inattivi*

Gli operatori appaiono in questo elenco se il loro codice di accesso non viene utilizzato da un **mese**.

> Se un operatore appare nell'elenco può comunque ancora accedere ai veicoli utilizzando il proprio ID.

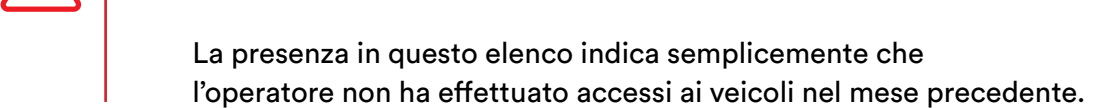

**View Details** 

Name

**Inactive Operators** 

Robert Smith Active

Manager Override Active

Joe Cobb Active

Showing operators that have been Inactive for over a mo

**Last Reported** 

October 21, 2022 00:05

October 21, 2022 00:05

July 19, 2022 15:02

### *3.7.3 Sessioni concomitanti*

Le sessioni concomitanti mostrano gli operatori che hanno **contemporaneamente effettuato l'accesso a più veicoli**. In questo modo è possibile identificare gli operatori che hanno condiviso il proprio codice di accesso.

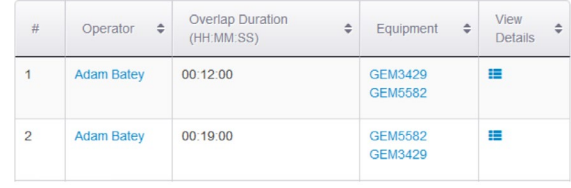

**MA** 

History  $\overline{G}$  View History

C View History

C' View History

 I dispositivi **non vietano l'accesso concomitante** di un singolo operatore a più veicoli. Gli accessi verranno però riportati sul portale.

# 3.8 Calendario formazione

È possibile programmare giornate di formazione e assegnarle all'operatore; il widget conterrà tali informazioni. A differenza di quanto avviene per le date di scadenza delle patenti, le giornate di formazione non hanno un impatto sull'accesso al veicolo. Gli operatori possono effettuare l'accesso in presenza di una giornata di formazione scaduta.

Questo widget risulta utile per tenere traccia di giornate di formazione specifiche relative a protocolli locali.

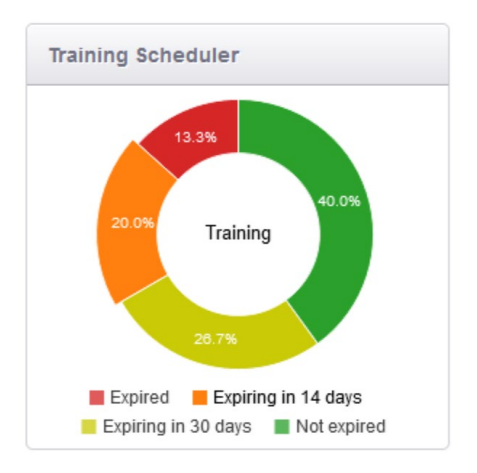

Il widget mostra:

- 1. Non scadute: le date sono ancora valide
- 2. Scadenza tra 14 giorni: le date scadranno dopo 14 giorni
- 3. Scadenza tra 30 giorni: le date scadranno dopo 30 giorni
- 4. Scadute: le date sono già scadute.

# **4. Schermata di analisi degli operatori**

# 4.1 Utilizzo da parte degli operatori

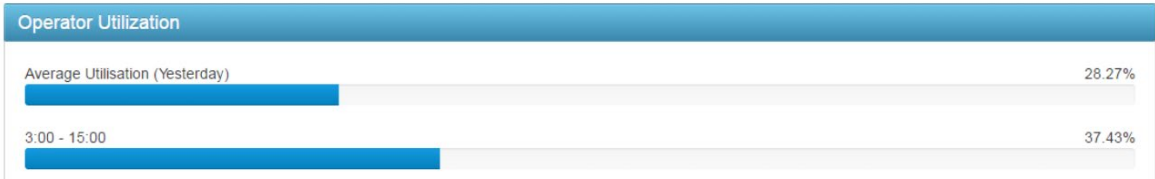

Questa schermata mostra l'**utilizzo delle ore di accensione** in relazione al numero di ore disponibili per ciascun turno. Nell'esempio riportato sopra, l'utilizzo medio per la giornata precedente è pari al 28,27%, mentre durante il turno dalle 03:00 alle 15:00 è del 37,43%. Questo evidenzia che durante quest'ultimo turno l'utilizzo è stato un 9% superiore alla media.

# 4.2 Operatore più produttivo

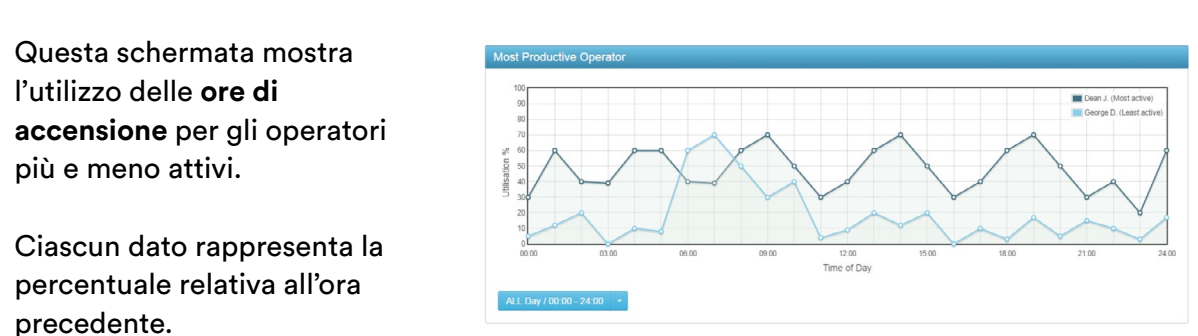

L'operatore più attivo è rappresentato dalla linea blu, mentre quello meno attivo dalla linea azzurra. Nell'esempio riportato sopra, Dean mostra un utilizzo pari al 60% all'01:00, ovvero 36 minuti.

### *4.2.1 Resoconto dell'operatore più produttivo*

Questo resoconto mostra un'analisi dettagliata degli operatori e delle rispettive ore di accensione.

Cliccare sul nome dell'operatore per aprire la pagina contenente il relativo resoconto storico.

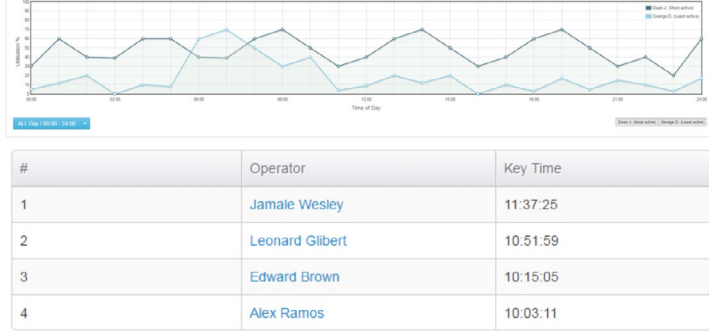

# 4.3 Statistiche delle liste di controllo degli operatori

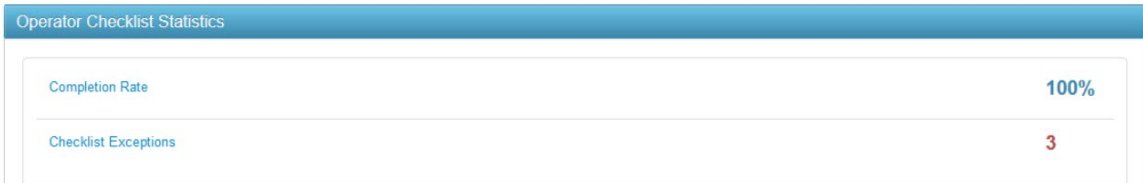

Questa schermata mostra il **tasso di completamento** e le **eccezioni** delle liste di controllo per il giorno in corso. Questi valori rappresentano le medie relative a tutti gli operatori e si azzerano **ogni giorno**. Cliccare su qualsiasi valore per aprire il resoconto.

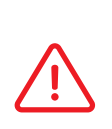

 Il tasso di completamento varia in base a quante liste di controllo vengono **completate**. Se il veicolo viene spento prima che la lista di controllo sia stata completata, il tasso diminuisce.

 Le eccezioni delle liste di controllo aumentano se un operatore completa una lista di controllo con **errori o errori cruciali**.

### *4.3.1 Tasso di completamento*

La tabella mostra le statistiche delle liste di controllo di ciascun operatore. Il resoconto categorizza i risultati in una delle cinque opzioni previste e calcola poi il tasso di completamento.

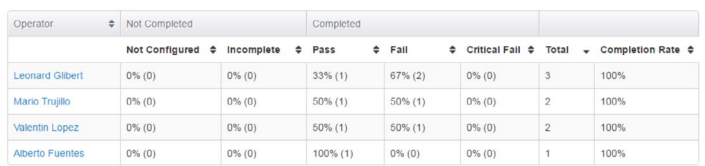

La data predefinita è il giorno in corso, ma può essere modificata usando il filtro.

Queste statistiche possono essere utilizzate per determinare se gli operatori stanno rispondendo alle domande della lista di controllo. Sono inoltre un indicatore con il quale determinare se una domanda deve essere riformulata più chiaramente.

### *4.3.2 Eccezioni delle liste di controllo*

La tabella mostra tutti gli operatori che hanno completato una lista di controllo fornendo una o più risposte errate a domande non cruciali e cruciali. Vengono riportati il veicolo e l'orario dell'errore.

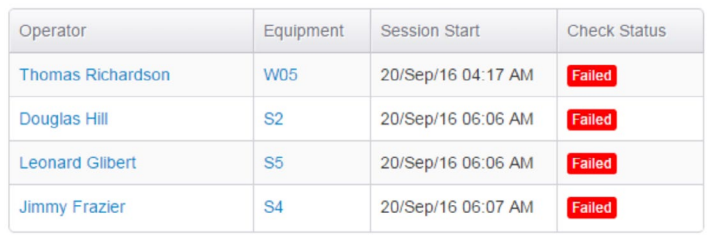

Cliccare sul nome dell'operatore o del veicolo per aprire la pagina contenente il relativo resoconto storico.

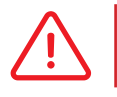

 Consultare il widget Panoramica delle liste di controllo dei veicoli riportato sopra per ottenere ulteriori informazioni.

# 4.4 Collisione: panoramica operatore

Questo widget fornisce una panoramica istantanea di tutte le collisioni avvenute **a prescindere dall'operatore**. L'analisi contiene il numero di collisioni, la loro gravità media e la collisione più grave.

La data predefinita è il giorno in corso, ma può essere modificata usando il menù a tendina. Cliccare su qualsiasi campo per aprire il resoconto sulle collisioni.

*4.4.1 Resoconto collisioni*  La prima parte del resoconto mostra il grafico di dispersione.

L'asse delle ascisse (x) mostra l'**ora del giorno**, mentre quello delle ordinate (y) la **gravità** della collisione. In questo modo è possibile identificare valori anomali ed evidenziare le eccezioni.

Cliccare su qualsiasi valore per visualizzare le informazioni dell'operatore coinvolto nella specifica collisione. La visualizzazione offre l'ora della collisione, il veicolo, la gravità, la posizione e l'operatore coinvolto.

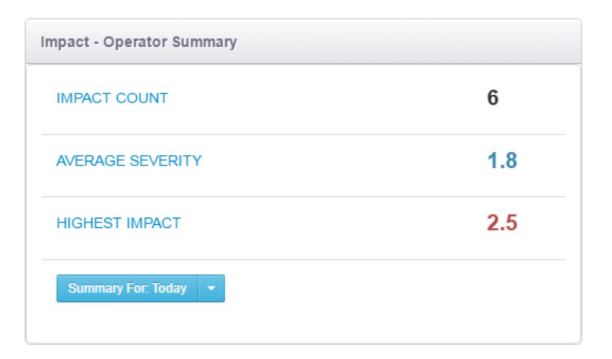

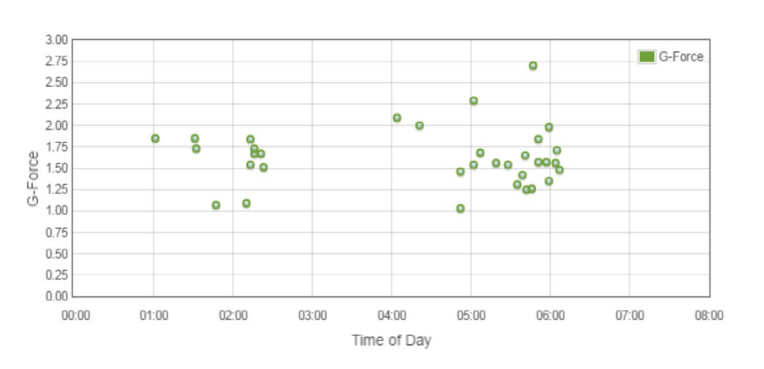

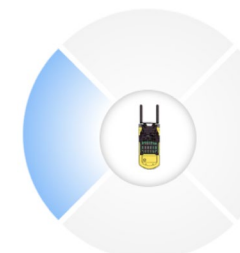

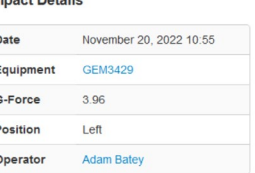

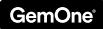

È possibile aggiungere commenti a una collisione cambiando la finestra.

I commenti possono essere poi visualizzati nel resoconto al lato di ogni riga.

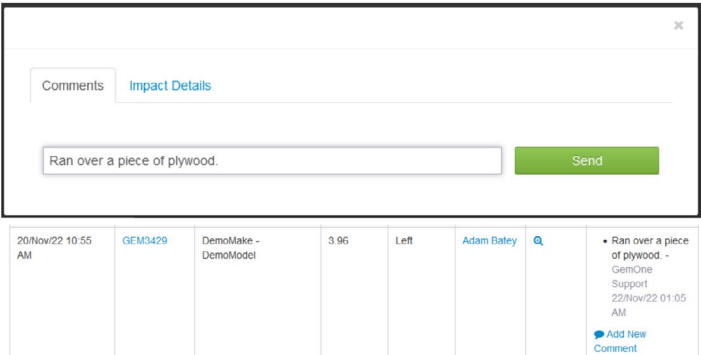

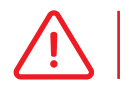

I commenti possono essere eliminati solo dall'autore originale.

#### *1. Grafico a colonne: collisioni totali*

Questo grafico mostra tutti gli impatti avvenuti nell'intervallo di tempo selezionato.

Se i risultati non vengono filtrati, la colonna rimane verde e mostra tutte le collisioni. Utilizzare la funzione di ricerca (**search**) in basso a destra per **filtrare** i risultati.

I risultati filtrati vengono mostrati come frazione del numero totale di collisioni. Per esempio, impostando il filtro su "Dean Olsen" si otterrà quanto segue:

Il filtro influisce anche sui dati riportati nei grafici a barre e di dispersione.

Soffermarsi sul grafico con il puntatore per visualizzare l'effettiva quantità.

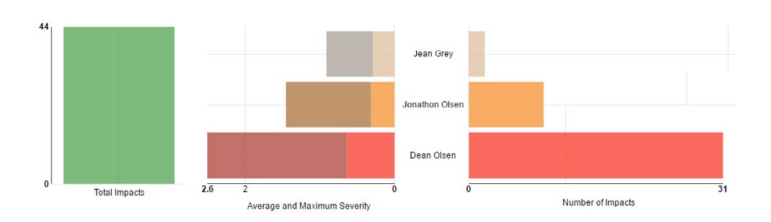

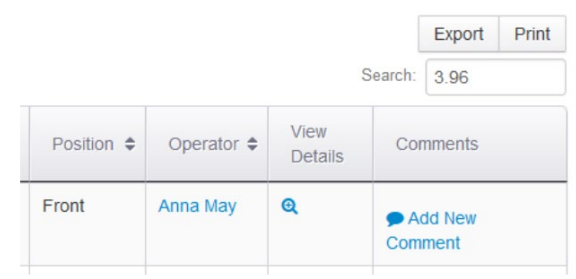

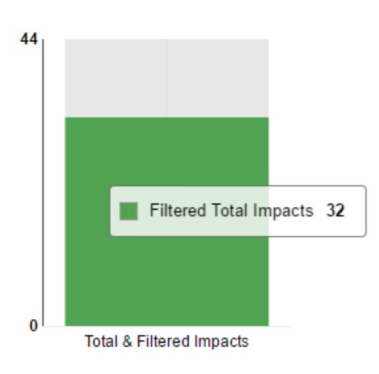

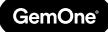

*2. Grafico a barre: gravità media e massima; numero di collisioni per operatore* Questo widget mostra fino a **15 operatori,** selezionando quelli con il **numero di collisioni più alto** e ordinandoli **dal più basso al più alto**.

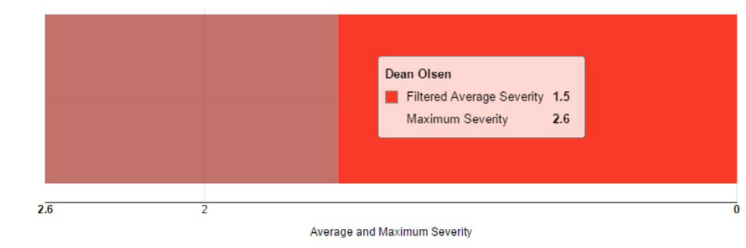

Nell'immagine riportata sopra, Dean è l'operatore con il maggior numero di collisioni (31), mentre Jean quello con il minor numero.

Viene mostrata la gravità **media** e **massima** di collisione per ciascun operatore. Queste informazioni vengono riportate nel grafico a barre a sinistra. Nell'immagine riportata sopra, la gravità delle collisioni di Dean è stata pari a 1,5 g (media) e 2,6 g (massima).

Il **numero di collisioni** per ciascun operatore viene riportato nel grafico a barre di destra. Il valore mostrato rappresenta il totale cumulativo a meno che i risultati non vengano filtrati.

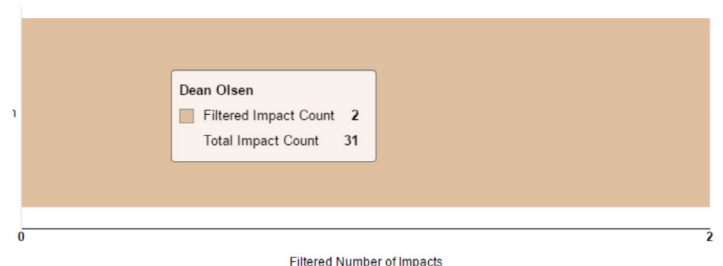

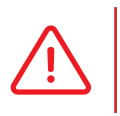

 È possibile filtrare i dati per ciascuna voce della tabella. Nell'immagine riportata sopra, i dati sono stati filtrati selezionando Dean Olsen come operatore e impatti frontali come tipologia di collisione. GemOne

# **5 - Statistiche dei veicoli**

# 5.1 Panoramica delle liste di controllo dei veicoli

Si tratta dello stesso widget disponibile sulla panoramica del profilo.

Consultare la sezione precedente per maggiori informazioni.

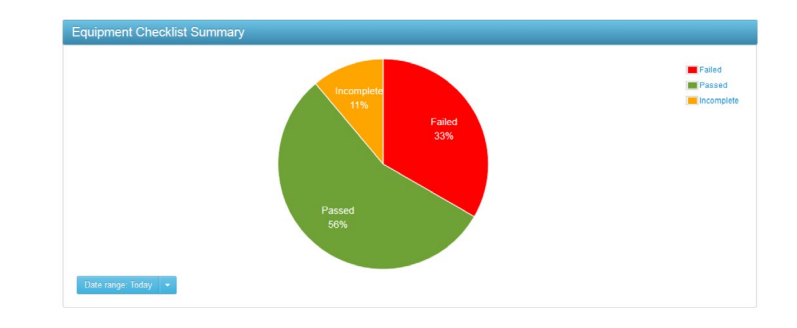

# 5.2 Attività del veicolo

Questo widget mostra l'**utilizzo delle ore di accensione**, in due gruppi (più e meno attivi), assieme a una media e una media reale.

La visualizzazione è simile al widget "**Veicolo più produttivo**", dove vengono mostrati i veicoli più e meno attivi. Il veicolo più attivo è rappresentato dalla linea verde, mentre quello meno attivo dalla linea rossa.

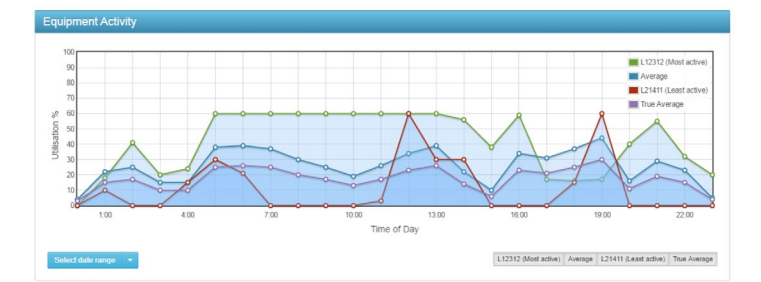

La **media** rappresenta il valore relativo ai veicoli attivi, mentre la **media reale** è relativa a tutti i veicoli, a prescindere dal loro stato (collegati/scollegati). Se la media reale risulta estremamente inferiore alla media, è possibile che l'utilizzo della flotta non sia efficiente.

Il grafico, che presenta quattro linee, offre molte informazioni a colpo d'occhio. È possibile filtrare le singole linee cliccando sui pulsanti in basso a destra. Selezionare/deselezionare un pulsante per mostrare/nascondere la relativa linea.

L12312 (Most active) Average L21411 (Least active) True Average

# 5.3 Panoramica collisioni

Questa panoramica mostra le informazioni relative alle collisioni dell'intera flotta. Nell'immagine sono presenti quattro quadranti: avanti, indietro, sinistra e destra. Questi **quadranti** rappresentano il **conteggio** delle collisioni avvenute nelle rispettive aree.

Il quadrante in **rosso** rappresenta quello dove si è verificata la collisione **più grave**.

La data predefinita è il giorno in corso, ma può essere modificata usando il menu a tendina. Cliccare su qualsiasi titolo o campo singolo per aprire il resoconto. Consultare la sezione 4.4.1 per maggiori informazioni in merito al resoconto collisioni.

# 5.4 Veicoli offline

Un veicolo viene considerato "offline" (scollegato) se non si è collegato al server nelle precedenti **72 ore**.

Il widget mostra inoltre informazioni aggiuntive, come ultimo operatore e data dell'ultimo collegamento. Se un veicolo appare in questo widget, è possibile aggiungere delle **note**.

Cliccare sul nome dell'operatore per visualizzarne le relative informazioni. Queste includono le informazioni di accesso al veicolo e i dettagli della patente.

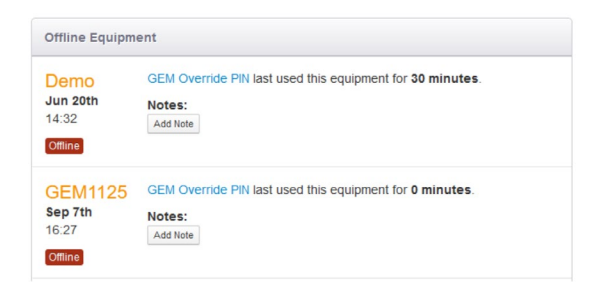

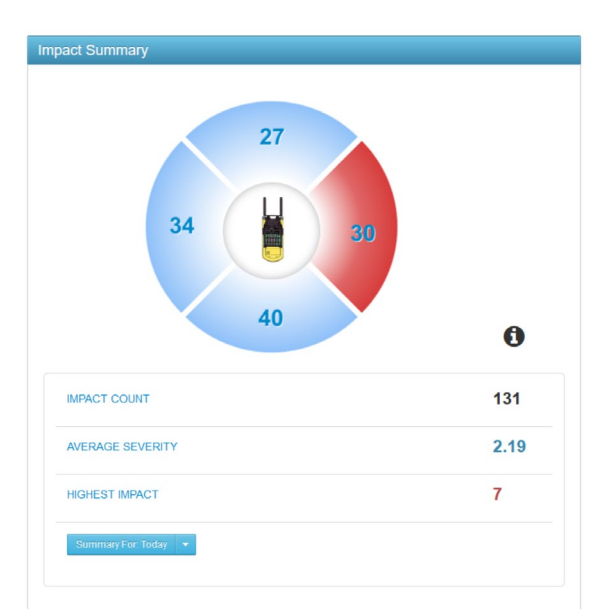

# 5.5 Produttività del veicolo (avanzato)

Questo widget mostra le informazioni di **accensione** e **input** in base al **tipo di modello**. Al suo interno vengono presentati i totali cumulativi per ciascun tipo di modello.

Queste informazioni servono a determinare se uno specifico tipo di modello viene utilizzato eccessivamente, o viceversa. Per esempio, se i dati evidenziano che i carrelli elevatori a carico laterale vengono utilizzati un 400% in più rispetto a quelli a grandi portate, è possibile agire modificando la composizione della flotta per avere a disposizione un maggior numero di carrelli a carico laterale.

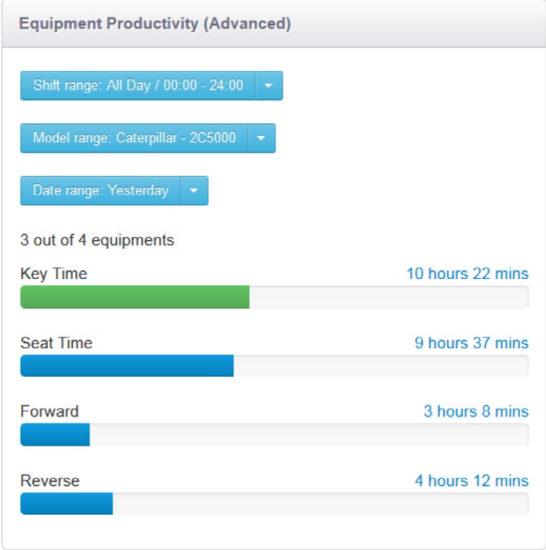

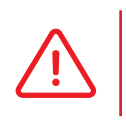

 Consultare il resoconto di **utilizzo dei veicoli durante il turno** per un'analisi dettagliata dei **singoli** veicoli. Consultare la sezione **3.1.1**  per una spiegazione più approfondita.

# **6 - Reports**

È possibile estrapolare resoconti in diretta dal portale per ottenere un'istantanea della situazione attuale grazie alla finestra dei resoconti.

# 6.1 Resoconti di sessione

Questo resoconto mostra un'analisi dettagliata di ciascuna sessione creata dai dispositivi.

Vengono elencati orario di avvio e di conclusione, durata dell'accensione e ore di input.

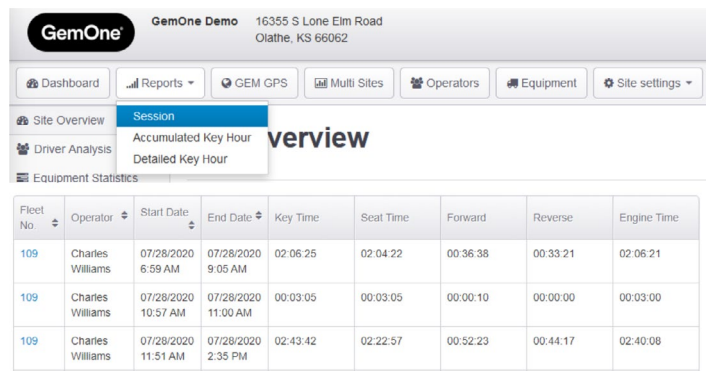

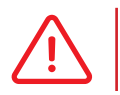

 Le sessioni hanno inizio quando un operatore accede a un dispositivo su un veicolo e terminano con lo spegnimento della strumentazione.

 Il resoconto può essere personalizzato selezionando un determinato operatore o veicolo e impostando una determinata data o intervallo di tempo.

# **Session Reports**

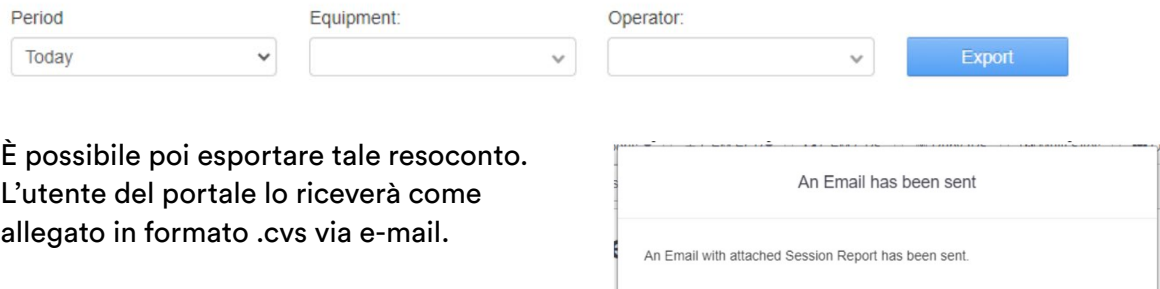

Close

# 6.2 Resoconto ore di accensione cumulative

Questo resoconto mostra tutti i veicoli e le rispettive ore di accensione.

Il totale indicato rappresenta il tempo cumulativo di accensione al momento della creazione del resoconto.

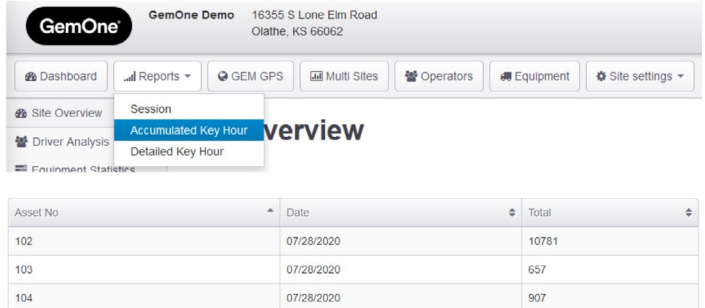

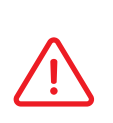

 L'utente può iscriversi a questo resoconto e riceverlo via e-mail con cadenza quotidiana, settimanale o mensile. Utilizzare la pagina iscrizioni per ricevere questo resoconto. Consultare la sezione sulle iscrizioni per maggiori informazioni.

## 6.3 Resoconto dettagliato ore di accensione

Questo resoconto mostra le ore di accensione utilizzate durante ciascuna fascia oraria per i singoli veicoli.

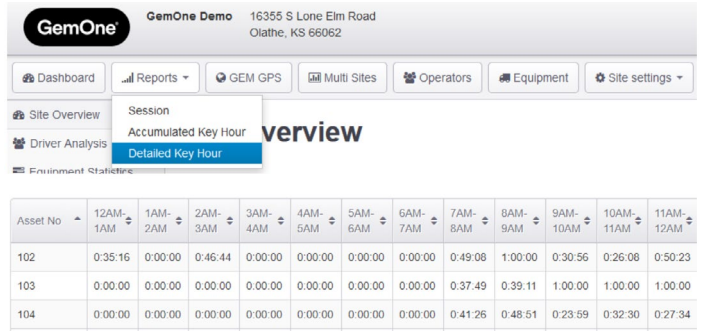

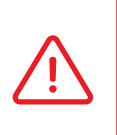

 L'utente può iscriversi a questo resoconto e riceverlo via e-mail con cadenza quotidiana, settimanale o mensile. Utilizzare la pagina iscrizioni per ricevere questo resoconto. Consultare la sezione sulle iscrizioni per maggiori informazioni.

# **7. GPS**

Questa finestra è disponibile solo se l'hardware del cliente presenta tecnologia GPS.

Utilizzare questa sezione del portale per tracciare i veicoli.

È inoltre possibile impostare "zone GPS" e tracciare il percorso dei veicoli.

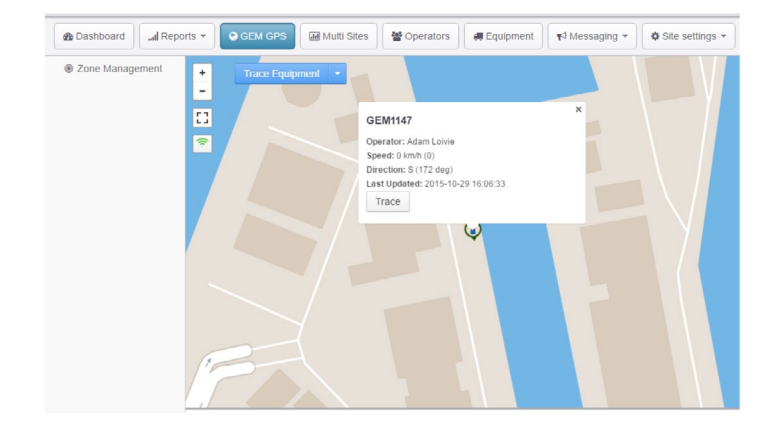

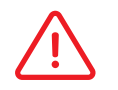

Contattare GemOne per richiedere la funzione GPS.

# 7.1 Gestione delle zone

Ogni cliente può impostare fino a cinque zone. Il portale permette di "disegnare" una zona utilizzando fino a cinque punti sulla mappa. Una volta creata, la zona viene salvata e inviata al dispositivo Sapphire.

- 1. Creare una nuova zona
- 2. Selezionare fino a cinque punti per delimitare la zona scelta
- 3. Attribuire un nome alla zona e premere "Create"

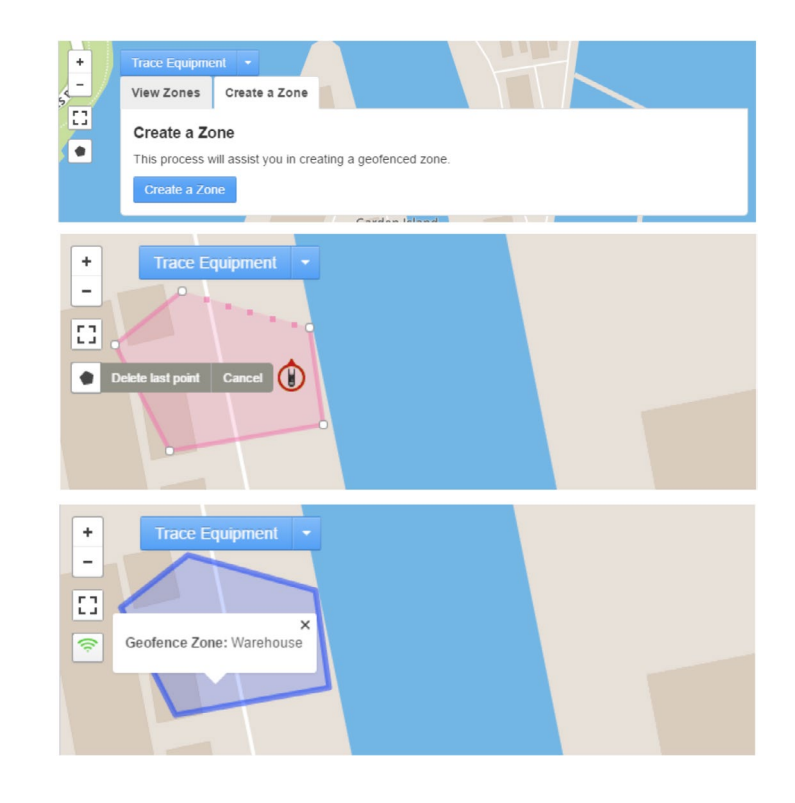

# 7.2 Tracciamento del percorso

Ogni volta che il dispositivo Sapphire invia un messaggio GPS, appare un punto sulla mappa.

La funzione di tracciamento del percorso unisce i diversi punti con una linea retta, andando a riprodurre il percorso dell'operatore.

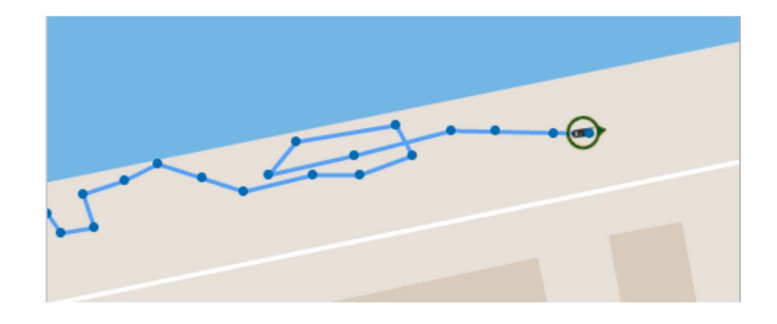

# **8 - Multiprofilo**

La finestra multiprofilo è disponibile per gli account che hanno accesso ai profili di più clienti. Al suo interno viene offerta un'istantanea dei dati di diversi clienti e un confronto generale di alcuni parametri chiave.

Parametri confrontati:

- 1. Utilizzo
- 2. Media collisioni
- 3. Tasso di completamento delle liste di controllo
- 4. Eccezioni liste di controllo
- 5. Patenti scadute
- 6. Veicoli offline

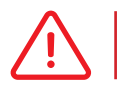

Contattare GemOne per impostare la sezione multiprofilo.

# 8.1 Utilizzo

Viene qui mostrata la **media delle ore di accensione** per l'intera flotta durante il **mese** in corso. La percentuale viene determinata confrontando le ore di utilizzo del veicolo con quelle disponibili.

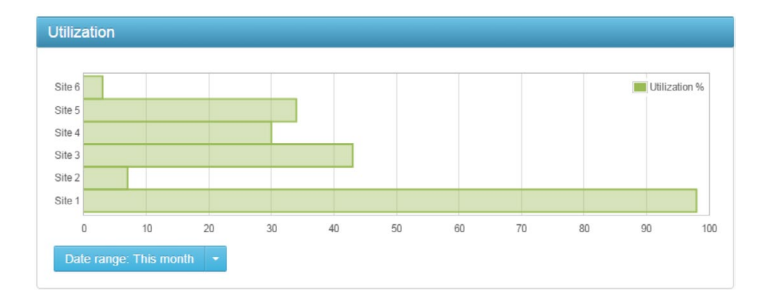

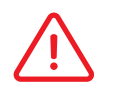

Il calcolo viene effettuato solo sulla base dei veicoli attivi.

# 8.2 Media collisioni

Viene qui mostrata la media della **gravità** delle collisioni per l'intera flotta durante il **mese** in corso. È possibile modificare la data utilizzando il menu a tendina.

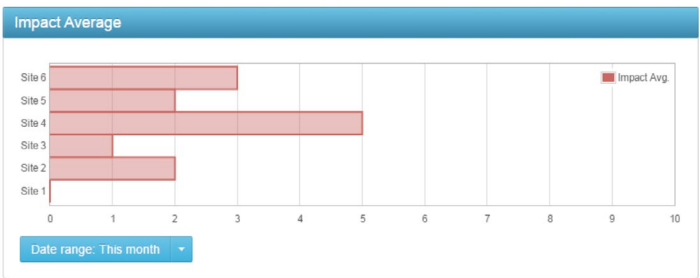

# 8.3 Tasso di completamento delle liste di controllo

Viene qui mostrato il tasso di completamento delle liste di controllo per l'intera flotta durante il mese in corso.

Il valore diminuisce se un operatore non completa una lista di controllo.

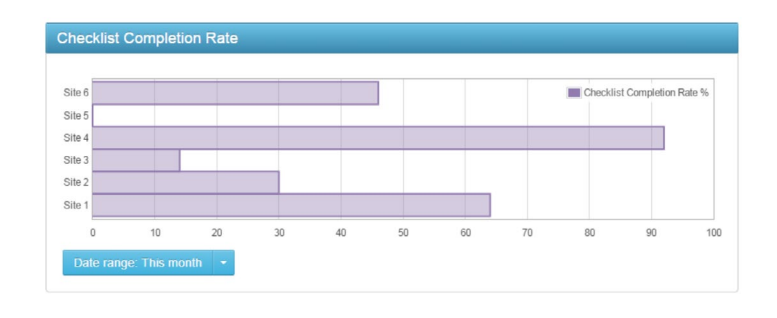

Una lista di controllo completata può essere corretta, errata o crucialmente errata. .

# 8.4 Eccezioni delle liste di controllo

La visualizzazione offre la **somma cumulativa** delle liste di controllo **errate o crucialmente errate**.

L'intervallo di tempo predefinito è il **mese** in corso. È possibile modificarlo utilizzando il menu a tendina.

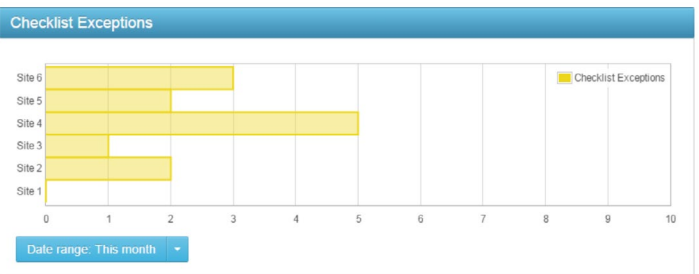

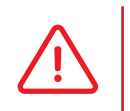

 Le liste di controllo non completate non vengono conteggiate. Ai fini di questa visualizzazione vengono conteggiate solo le liste di controllo errate o crucialmente errate.

# 8.5 Patenti scadute

La visualizzazione offre la somma totale delle patenti degli operatori scadute.

Il cliente accede così a un'**istantanea aggiornata** della situazione; il valore diminuisce solo quando le informazioni relative alla patente vengono aggiornate.

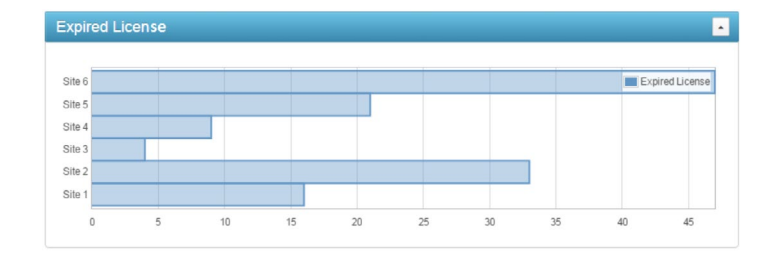

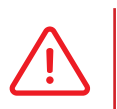

 Gli operatori le cui patenti stanno per scadere non vengono conteggiati. Ai fini di questa visualizzazione contano solo gli operatori con patenti già scadute.

# 8.6 Veicoli offline

La visualizzazione offre la somma totale dei veicoli offline.

Il cliente accede così a un'**istantanea aggiornata** della situazione; il valore diminuisce solo quando i veicoli si collegheranno nuovamente al server.

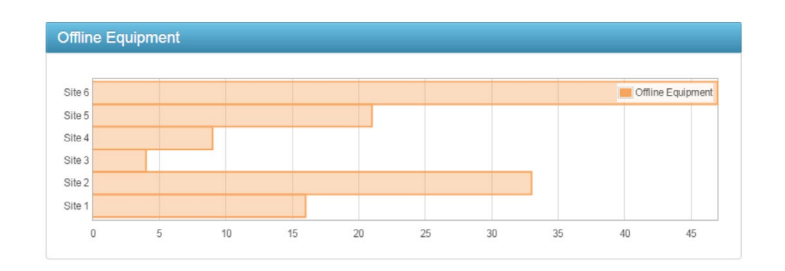

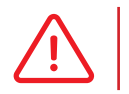

 Un veicolo viene considerato "offline" (scollegato) se non si è collegato al server nelle precedenti 72 ore.

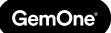

# **9 - Operatori**

Utilizzare questa finestra per aggiungere operatori al portale. In questo modo, gli operatori potranno accedere ai veicoli.

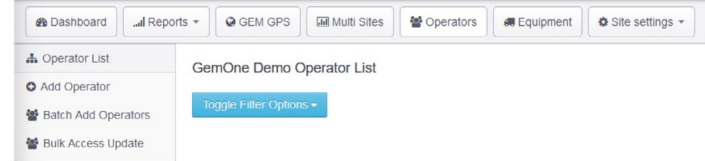

Utilizzare questa finestra per gestire informazioni come ID, patente e autorizzazioni.

# 9.1 Elenco operatori

Qui è possibile visualizzare tutti gli operatori che sono stati aggiunti al portale con un PIN o un tesserino RFID. La tabella elenca le informazioni di base di ciascun operatore, tra cui dipartimento, dettagli patente, formazione e matrice d'accesso.

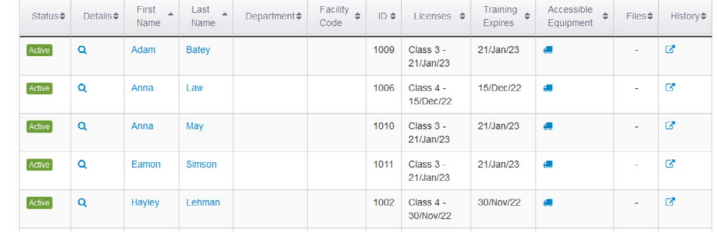

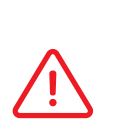

 Cliccare sull'operatore consentirà di aprire una nuova pagina nella quale è possibile modificare le informazioni. I codici di disabilitazione vengono impostati nella sezione dedicata ai veicoli. Consultare tale sezione per maggiori informazioni.

L'elenco dei veicoli accessibili mostra i veicoli ai quali l'operatore può accedere. Utilizzare la matrice di accesso di ciascun operatore per impostare l'accesso ai veicoli. Consultare la sezione successiva per maggiori informazioni sull'aggiornamento della matrice d'accesso.

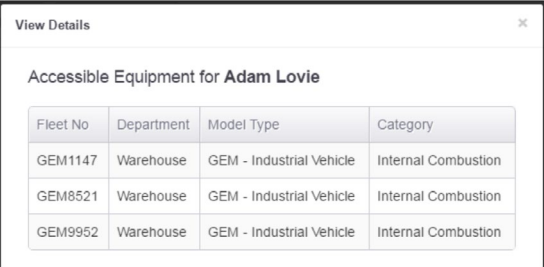

# 9.2 Aggiungere un operatore

Premere "**Add operator**" e compilare il modulo per aggiungere un operatore.

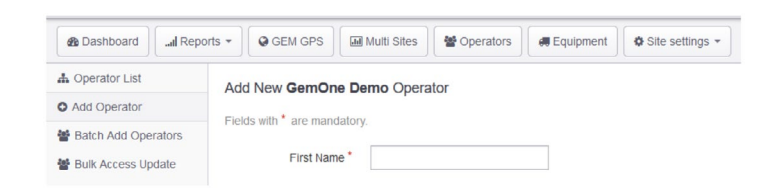

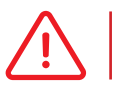

I campi con l'asterisco sono obbligatori.

### *9.2.1 Informazioni generali*

Compilare le informazioni di base come nome, dipartimento e turno.

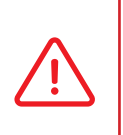

 Il turno indicato non impedisce all'operatore di accedere ai veicoli al di fuori di quella fascia oraria. L'esempio riportato sopra mostra il turno dalle 06:00 alle 14:00; l'operatore può comunque utilizzare veicoli sia prima che dopo.

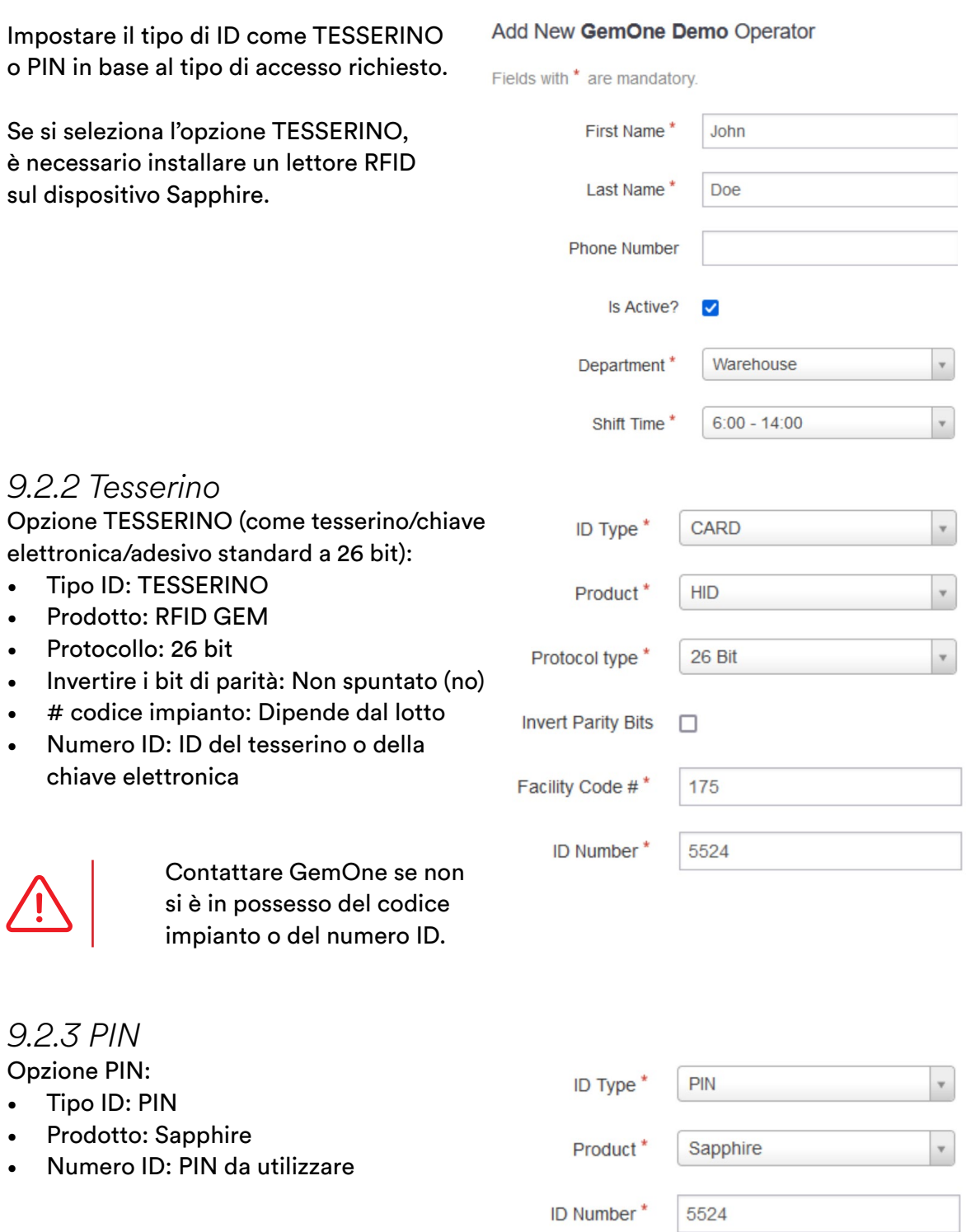

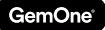

#### *9.2.4 Formazione*

Le giornate di formazione in loco possono essere assegnate a un operatore tramite il portale.

**Training Expiry Date** 

01/12/2020

Questo non influisce sull'accesso ai veicoli; è da utilizzarsi solo come promemoria.

#### *9.2.5 Patenti*

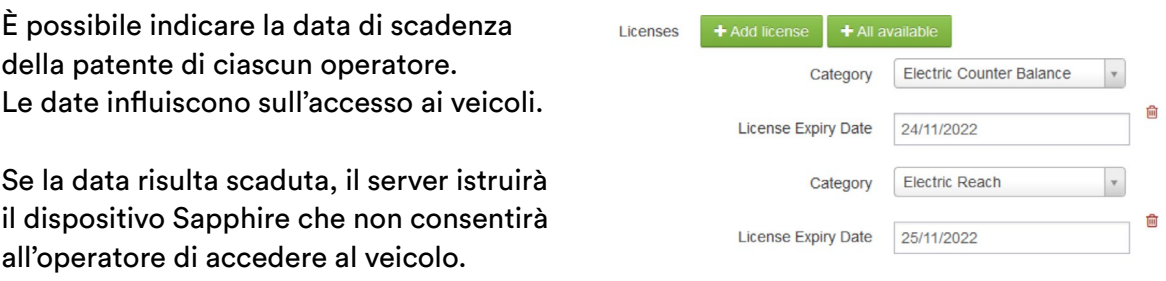

È possibile impostare date diverse per categorie diverse. Per esempio, la data di scadenza della patente di classe I sarà diversa da quella della patente di classe II.

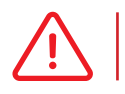

 Se queste informazioni non vengono registrate nel portale, l'operatore potrà accedere ai veicoli anche in presenza di una patente scaduta.

#### *9.2.6 Matrice di accesso veicoli*

In questa sezione è possibile impostare **i veicoli** a cui un **operatore** può **accedere** o meno. Selezionare il pulsante per autorizzare l'accesso, e viceversa.

L'immagine mostra un operatore con accesso a tutti i veicoli del magazzino ma che non può accedere ai veicoli del dipartimento di manutenzione.

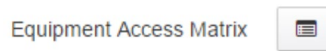

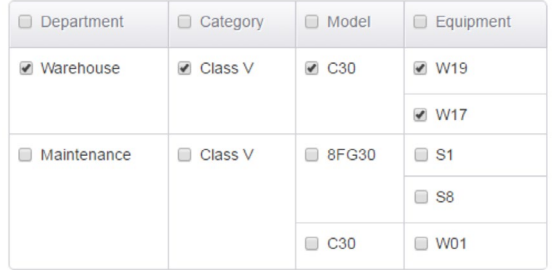

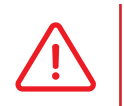

 Spuntando una casella a sinistra si spunteranno anche tutte le caselle a destra. Per esempio, spuntando la casella 8FG30 si spunteranno le caselle dei veicoli S1 e S8.

### *9.2.7 Caricare documenti*

È possibile caricare documenti per ciascun operatore. Questi vengono salvati sul server e possono essere scaricati tramite il portale Sapphire.

Utilizzare questa funzione per caricare documenti come copie delle patenti o dei certificati di formazione. La sezione si trova in fondo alla pagina di aggiunta o modifica di un operatore.

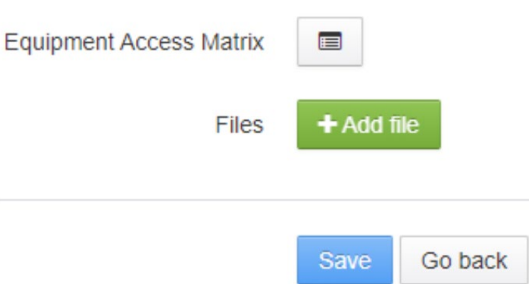

# 9.3 Aggiungere più operatori contemporaneamente

Utilizzare questa pagina per aggiungere più operatori al portale in una volta sola.

La procedura di aggiunta è la stessa descritta in precedenza.

L'utente può selezionare dipartimenti, orari di turnazione e altri parametri

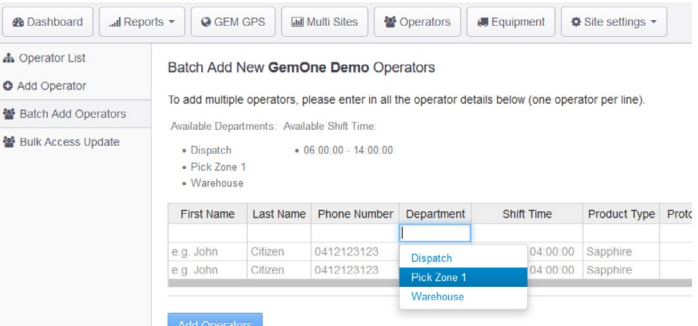

utilizzando i menu a tendina. È possibile copiare il contenuto delle celle da una riga all'altra o da un foglio di calcolo esterno.

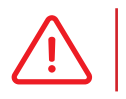

 N.B.: assicurarsi che i parametri copiati da un foglio di calcolo esterno combacino con quelli disponibili sul portale.

# 9.4 Aggiornamento in contemporanea di più accessi

È possibile aggiornare i dettagli delle matrici di accesso di più operatori con un'unica procedura. Questa funzione può essere utilizzata per rimuovere le autorizzazioni di accesso di alcuni operatori a uno specifico veicolo o autorizzare l'accesso di tutti gli operatori a tutti i veicoli, ecc...

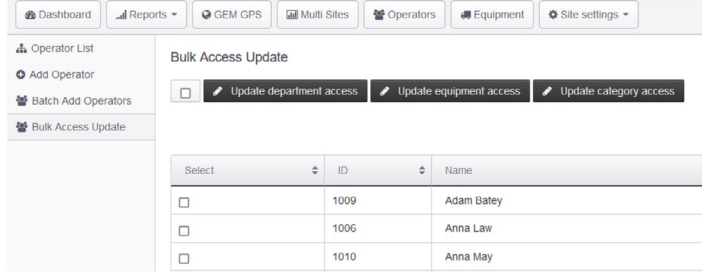

- 1. Selezionare gli operatori interessati.
- 2. Selezionare il tipo di aggiornamento. L'aggiornamento può avvenire in base a dipartimento, veicolo o categoria. L'esempio fornito mostra un aggiornamento per veicolo.
- 3. Selezionare il veicolo in questione. Premere "Update all" per autorizzare l'accesso al veicolo selezionato; premere "Remove" per rimuovere l'autorizzazione all'accesso al veicolo selezionato.

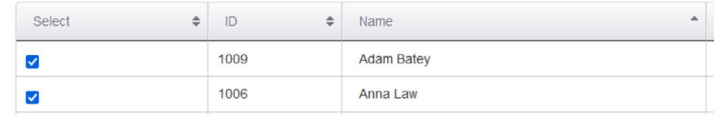

#### **Bulk Access Update**

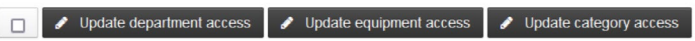

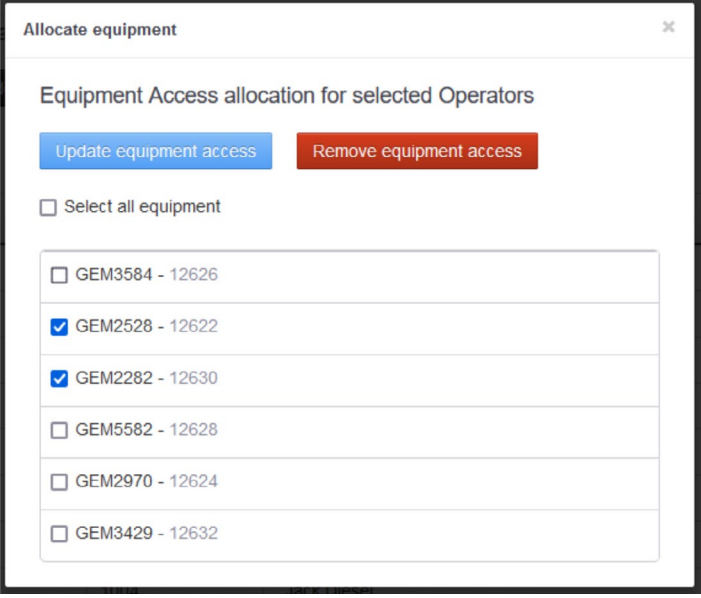

# **10 - Veicoli**

GemOne

Utilizzare questa pagina per accedere alle informazioni relative a veicoli e dispositivi, così come per gestirle.

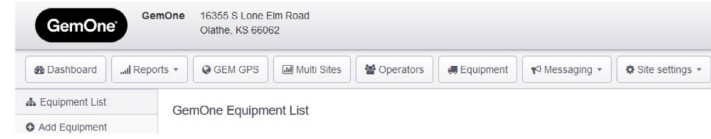

Questa pagina permette di visualizzare dettagli quali numeri della flotta, numeri di serie, ore accumulate, marca e modello dei veicoli, ma anche di inviare messaggi di configurazione.

Utilizzare la pagina per collegare un dispositivo Sapphire al relativo veicolo. Il numero della flotta viene utilizzato dal portale per i resoconti.

# 10.1 Elenco veicoli

Premere sui pulsanti "GEM Unit ID" o "Edit" per modificare le informazioni dei veicoli o dei dispositivi.

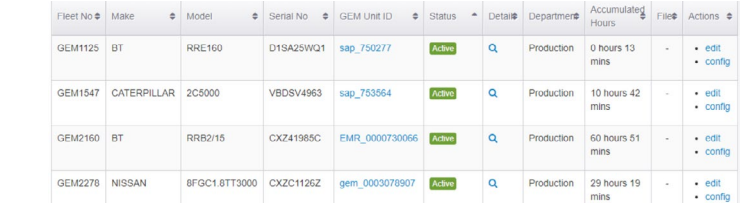

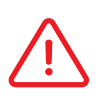

 I dispositivi devono essere collegati alla flotta e al numero di serie corretti affinché i resoconti contengano informazioni corrette.

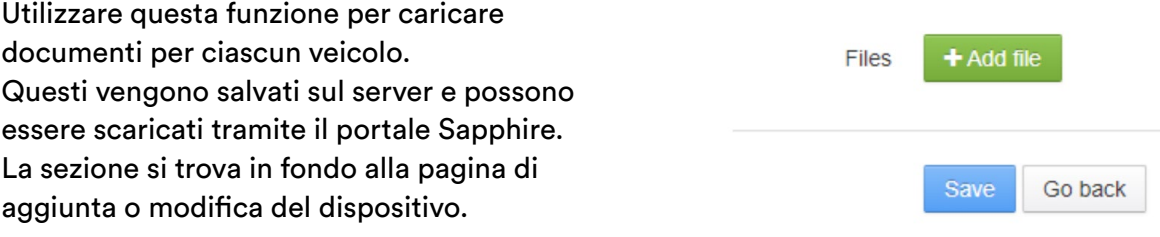

## 10.2 Opzioni di configurazione

Premere il pulsante "Config" sulla destra della tabella per aprire la pagina di configurazione dei veicoli.

In questo modo è possibile visualizzare le diverse opzioni inviabili da portale a dispositivo.

I messaggi inviati dal portale appaiono in fondo alla pagina, all'interno della seguente tabella.

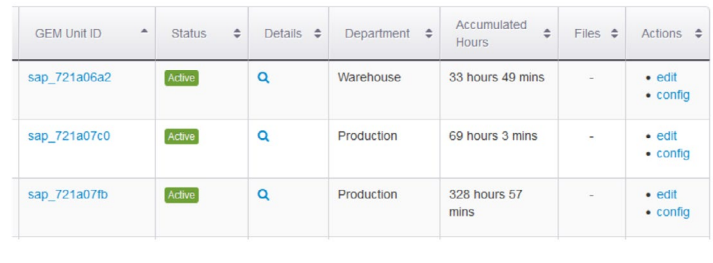

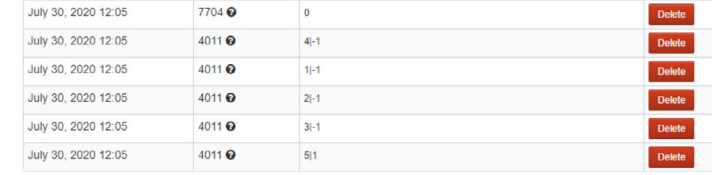

### *10.2.1 Gestione dei codici di disabilitazione*

Ciascun veicolo possiede il proprio codice di disabilitazione, che deve

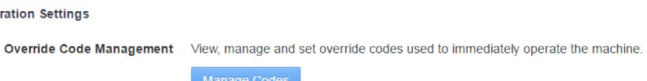

essere impostato individualmente. È il cliente a decidere quali operatori vengono considerati supervisori.

I PIN e i TESSERINI dei supervisori sono da considerarsi codici di disabilitazione. In questa pagina è possibile selezionare gli operatori dalla lista e aggiungerli come codici di disabilitazione accettati.

Le modifiche apportate nel portale devono essere sincronizzate sul dispositivo. Salvare la lista per inviare nuovamente i codici di disabilitazione aggiornati ai veicoli.

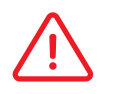

 I codici di disabilitazione sono essenziali per sbloccare i dispositivi Sapphire. Servono inoltre a bypassare le liste di controllo, se previste.

1. Premere "Add a new override code" per aggiungere una nuova riga.

# **GEM9952 - Override Code Settings**

When set, an override code will allow the equipment to be operated regardless of whether the operator is authorised to operate the equipment or not.

To assign override IDs to this equipment, select from existing operator IDs

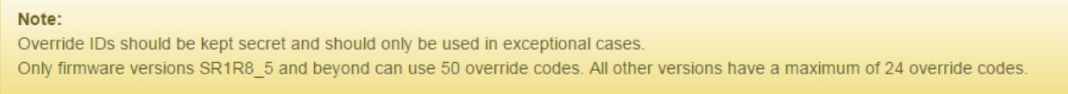

Add a new override code

2. Selezionare o cercare l'operatore per compilare il primo slot dei codici di disabilitazione.

# **GEM9952 - Override Code Settings**

When set, an override code will allow the equipment to be operated regardless of whether the operator is authorised to operate the equipment or not. To assign override IDs to this equipment, select from existing operator IDs.

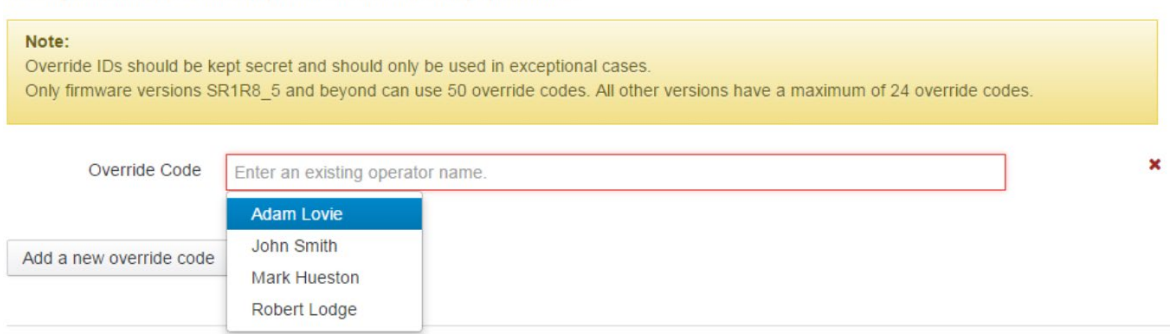

3. Per aggiungere ulteriori codici di disabilitazione, ripetere la procedura.

## **GEM9952 - Override Code Settings**

When set, an override code will allow the equipment to be operated regardless of whether the operator is authorised to operate the equipment or not.

To assign override IDs to this equipment, select from existing operator IDs.

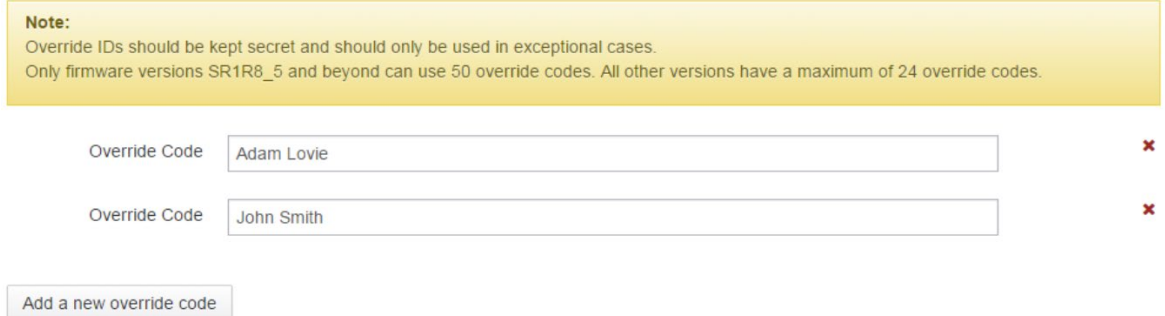

- 4. Premere "Save Settings" una volta aggiunti tutti i codici di disabilitazione necessari. La lista di codici di disabilitazione aggiornata verrà inviata al dispositivo.
- 5. Per rimuovere un codice di disabilitazione dalla lista, premere la "X" sulla destra e poi "Save Settings".

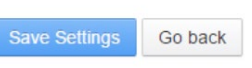

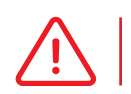

Any changes made on the portal must be synchronized with the module.

#### *10.2.2 Pulsanti di sincronizzazione*

Questi pulsanti inviano le informazioni necessarie ai dispositivi. È possibile inviare ai dispositivi dettagli come **operatori, codici di disabilitazione, domande delle liste di controllo** e **zone GPS**. Questa procedura è essenziale per assicurare il corretto funzionamento dei dispositivi.

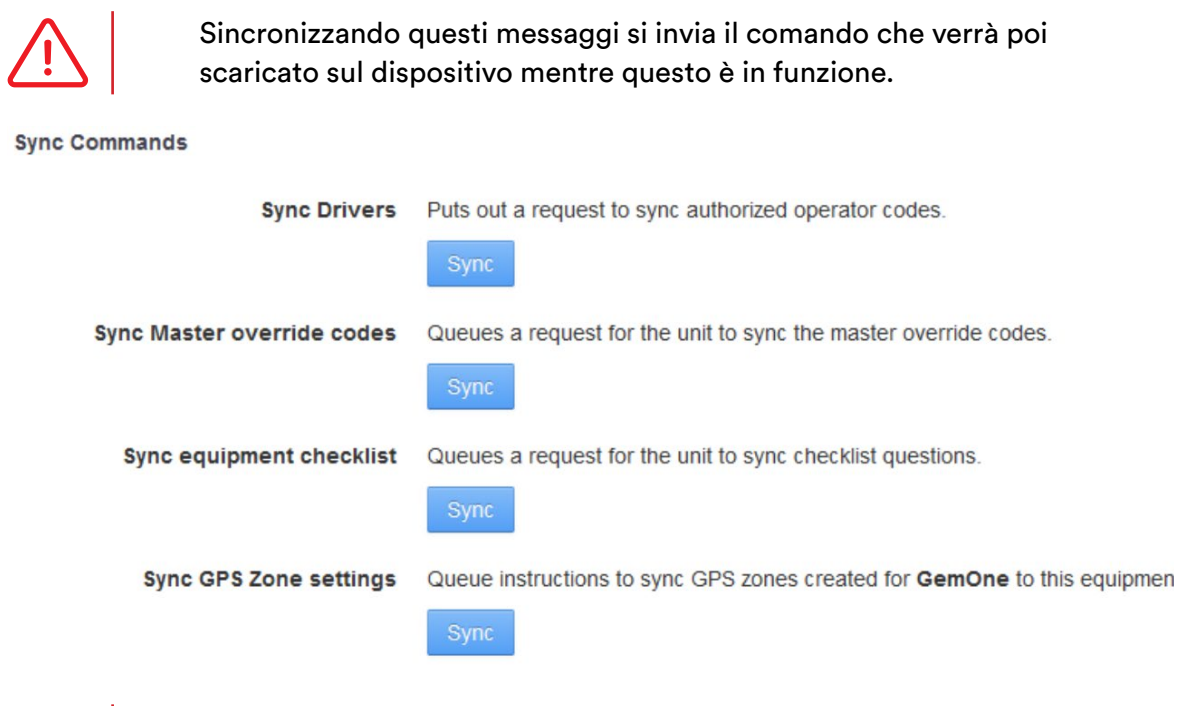

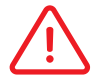

 I dispositivi devono essere accesi e collegati al server affinché possano scaricare le informazioni inviate.

### *10.2.3 Sblocco dei dispositivi da remoto*

Questa funzione permette di **sbloccare i dispositivi da remoto**. In questo modo, l'utente può utilizzare il sito web per sbloccare il dispositivo da remoto senza doversi recare fisicamente al veicolo e accedere al dispositivo per inserire i codici di disabilitazione.

Unlock Equipment Queue instructions to unlock this equipment.

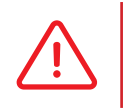

 È possibile inviare i messaggi al dispositivo più velocemente tentando di accedere selezionando "Technician" e premendo 9. Contattare GemOne per ricevere assistenza tecnica.

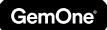

# 11. Messaggistica

È possibile inviare messaggi a uno o più veicoli.

L'utente del portale può inserire messaggi (lunghezza max: **72 caratteri**) e selezionare **quattro risposte predefinite**. È disponibile un campo a risposta libera (lunghezza max: 16 caratteri).

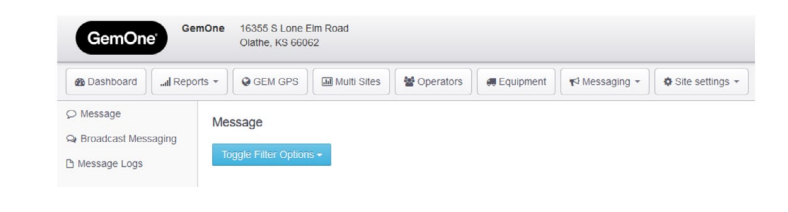

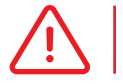

La lunghezza massima comprende gli spazi.

Una volta inviato dal portale , il messaggio viene elaborato dal dispositivo Sapphire e l'operatore può rispondere selezionando una delle quattro risposte.

Se l'operatore non risponde a un messaggio, il campo "Response time" viene compilato automaticamente con l'avviso "Message timed out". L'operatore ha 10 minuti per rispondere al messaggio prima che appaia l'avviso "Message timed out".

## 11.1 Messaggi

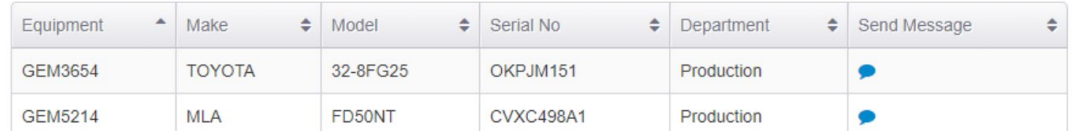

Utilizzare questa sezione per inviare messaggi individuali ai veicoli.

Premere sull'icona blu per caricare la pagina tramite la quale è possibile inviare messaggi. Il messaggio verrà messo in coda e verrà elaborato quando il dispositivo si collega al server e lo scarica.

1. Premere sull'icona blu per inviare un messaggio

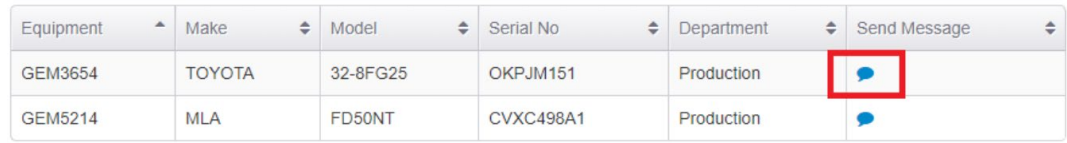

2. Il sistema aprirà lo storico dei messaggi inviati a quel veicolo

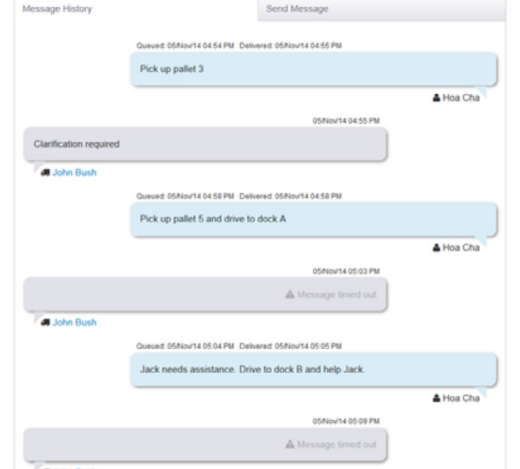

4. Digitare il messaggio, selezionare le quattro risposte predefinite e inviarlo

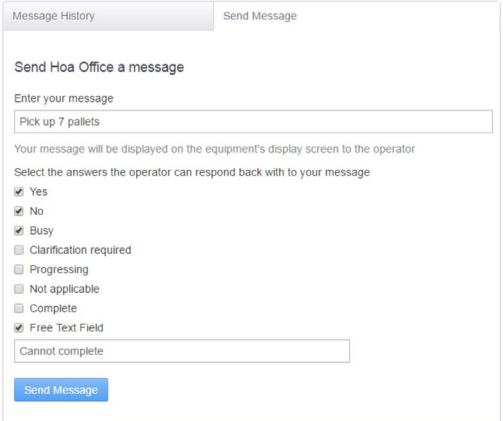

3. Cliccare sulla finestra "Send message" per inviare un messaggio

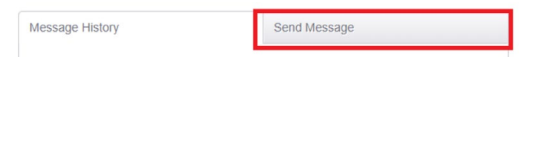

# 11.2 Inviare un messaggio a più veicoli

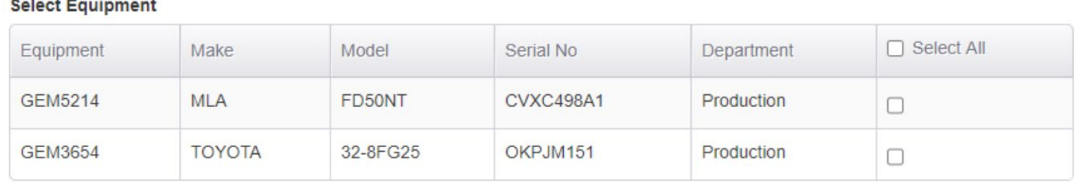

Come per i messaggi singoli, l'invio di un messaggio a più veicoli richiede che i dispositivi siano collegati al server con un operatore valido. È possibile selezionare uno o più veicoli ai quali inviare messaggi.

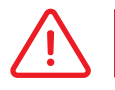

 La lunghezza massima di **72 caratteri** e le **quattro risposte** predefinite si applicano anche a questa funzione.

# 11.3 Storico messaggi

In questa sezione è possibile consultare i messaggi che sono stati inviati dal portale. La sezione riporta il veicolo, l'operatore, il messaggio, la risposta e l'ora di ricezione della risposta.

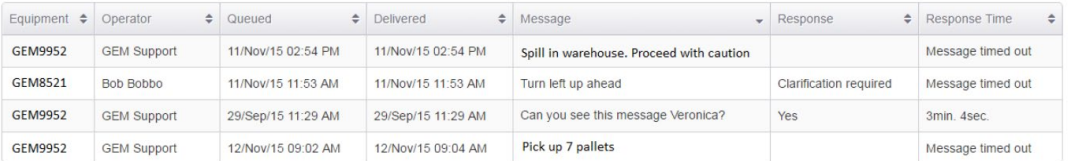

# **12 - Impostazioni profilo**

Questa sezione contiene le informazioni relative al profilo del cliente. Utilizzare questa sezione per impostare le informazioni specifiche del cliente, come dipartimenti, orari dei turni, categorie di veicoli e liste di controllo.

La pagina permette inoltre di impostare da remoto parametri come soglia di blocco da collisione, soglie di allarme ausiliarie, liste degli operatori, liste di controllo e codici di disabilitazione da inviare ai veicoli.

# 12.1 Dipartimenti

Operatori e veicoli sono assegnati a dipartimenti. È obbligatorio indicare questa informazione affinché sia possibile aggiungere operatori al portale.

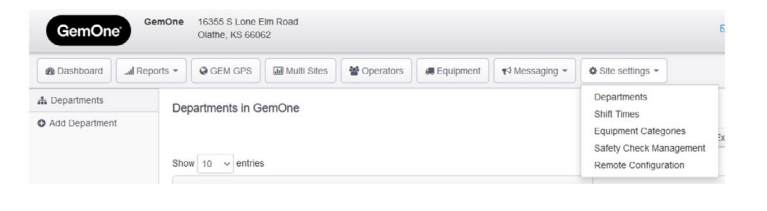

#### *12.1.1 Aggiungere dipartimenti*

1. Inserire il nome del dipartimento, una breve descrizione e spuntare la casella "Is active?"

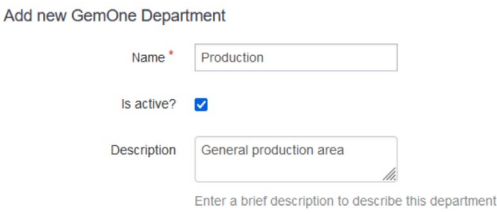

### *12.1.2 Rimuovere dipartimenti*

1. Scorrere la lista e selezionare il dipartimento da rimuovere

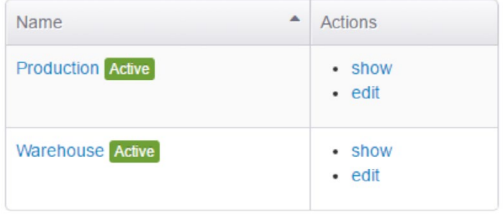

2. Una volta creato il dipartimento apparirà una schermata di conferma

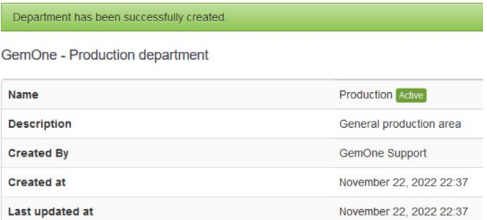

- 2. Premere "Delete" in basso a sinistra
- 3. Selezionare "Yes" per cancellare il dipartimento

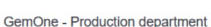

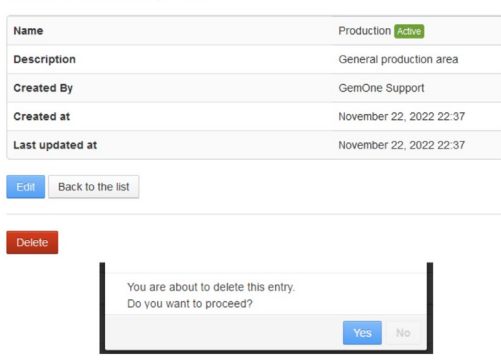

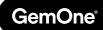

# 12.2 Orari dei turni

Il portale permette di assegnare un turno agli operatori. È obbligatorio indicare i turni affinché sia possibile aggiungere operatori al portale.

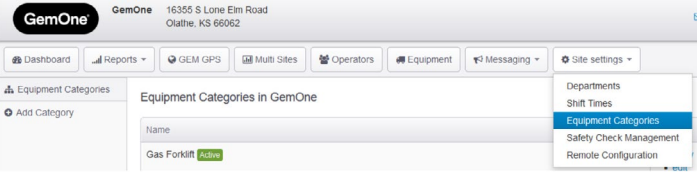

Per creare gli orari dei turni è necessario fornire l'ora di inizio e di conclusione.

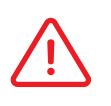

 Questo **non obbliga** gli operatori a poter **accedere** ai veicoli solo durante il proprio turno. Gli operatori possono accedere ai veicoli al di fuori del turno al quale sono stati assegnati.

### *12.2.1 Aggiungere orari dei turni*

1. Inserire l'ordine, inizio e fine del turno. L'ordine influisce sulla posizione nella quale l'ordine appare nella lista. Ordine 1 apparirà in cima alla lista

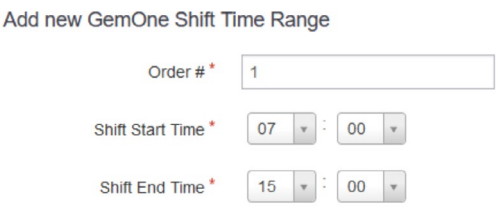

#### *12.2.2 Eliminare orari dei turni*

1. Scorrere la lista e selezionare il turno da 2. Premere "Delete" in basso a sinistra rimuovere. Premere "Edit".

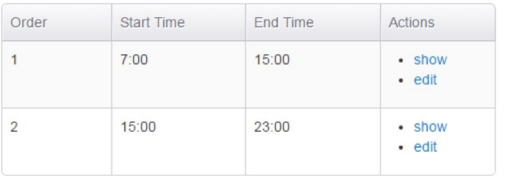

3. Selezionare "Yes" per cancellare il turno

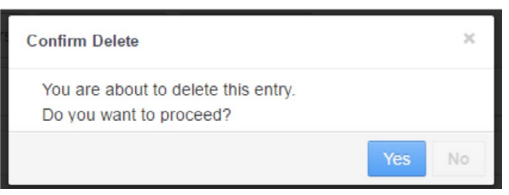

2. Una volta creato il turno apparirà una schermata di conferma

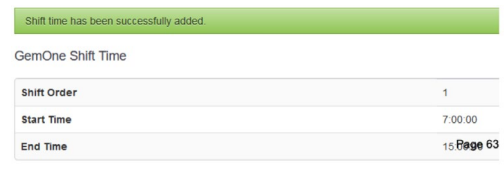

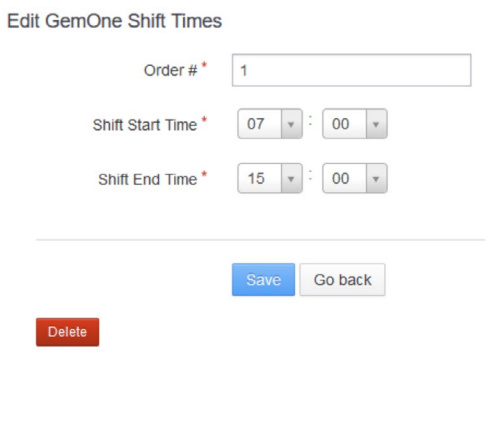

# 12.3 Categorie veicoli

Le categorie di veicoli sono le tipologie di veicoli disponibili nell'impianto.

Le categorie di veicoli aiutano a gestire gli accessi da parte degli operatori in quanto è possibile assegnarle o rimuoverle dal loro profilo.

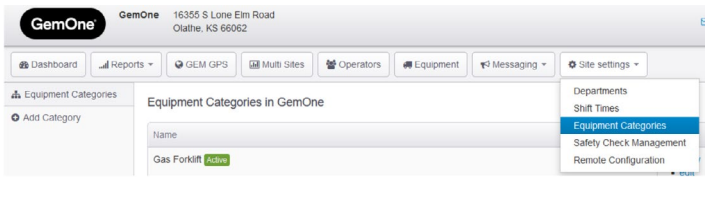

#### *12.3.1 Aggiungere categorie di veicoli*

1. Inserire il nome della categoria e spuntare la casella "Is active?"

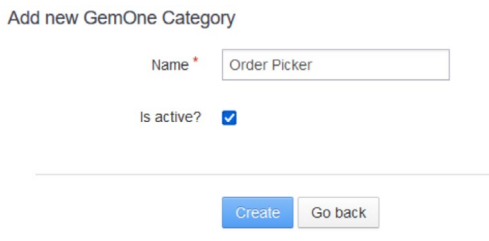

2. Una volta creata la categoria apparirà una schermata di conferma

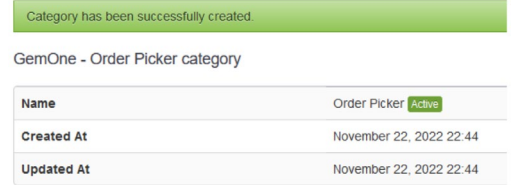

### *12.3.2 Eliminare categorie di veicoli*

1. Scorrere la lista e selezionare la categoria da rimuovere

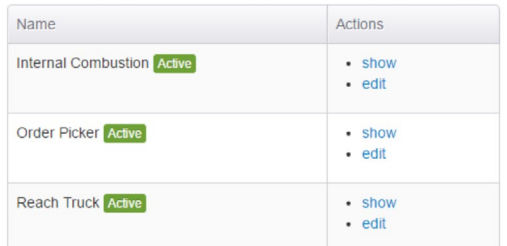

3. Selezionare "Yes" per cancellare la categoria di veicolo

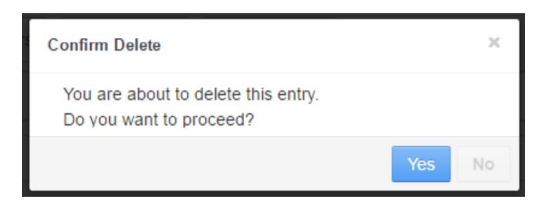

Order Picker Name<sup>\*</sup> Is active?  $\overline{\mathsf{v}}$ Go back

Edit GemOne - Order Picker category

2. Premere "Delete" in basso a sinistra

# 12.4 Configurazione da remoto

Grazie alla configurazione da remoto l'utente può inviare comandi remoti ai veicoli. L'utente può sincronizzare operatori, liste di controllo e comandi, gestire codici di disabilitazione, sbloccare dispositivi, impostare soglie di allarme ausiliarie e soglie di blocco da collisione.

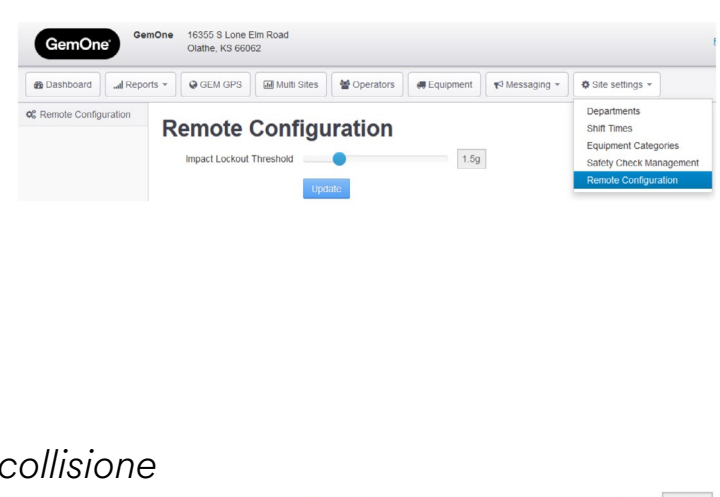

*12.4.1 Soglia di blocco da collisione* 

Sui dispositivi Sapphire è impostata una soglia di blocco da collisione.

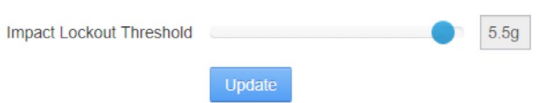

Questo valore determina la gravità della collisione oltre la quale il dispositivo verrà bloccato. Utilizzare questa sezione del portale per modificare il valore da remoto. Il valore minimo impostabile è 1,0 g e quello massimo 6,0 g, con incrementi di 0,5 g.

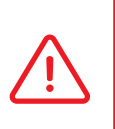

 Quando il dispositivo si blocca in seguito a una collisione, il veicolo rimane acceso. L'operatore può spostare il veicolo in una zona sicura prima di girare la chiave su OFF. Una volta spento il veicolo, è necessario inserire un codice di disabilitazione per sbloccare il dispositivo.

#### *12.4.2 Soglia di allarme ausiliare*

Sui dispositivi Sapphire V2 è impostata una soglia di allarme ausiliare.

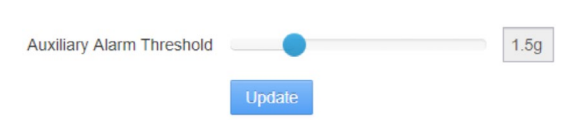

Questo valore determina la gravità della collisione oltre la quale si attiva il dispositivo ausiliare senza bloccare il dispositivo Sapphire. Il dispositivo ausiliare rimane attivo finché l'operatore non gira la chiave su OFF ed effettua nuovamente l'accesso al dispositivo.

### *12.4.3 Aggiornamento generale codici di disabilitazione*

I codici di disabilitazione possono essere aggiornati e applicati a tutti i dispositivi del profilo. I codici di disabilitazione, in generale, sono gli stessi all'interno dello stesso profilo. Utilizzare questa pagina per applicare la stessa lista di codici a tutti i dispositivi.

- 1. Scorrere in fondo alla pagina e selezionare i veicoli in questione
- 2. Tornare all'inizio della pagina e premere "Manage codes"
- 3. Aggiungere o modificare codici di disabilitazione e premere "Apply override codes" per salvare le modifiche

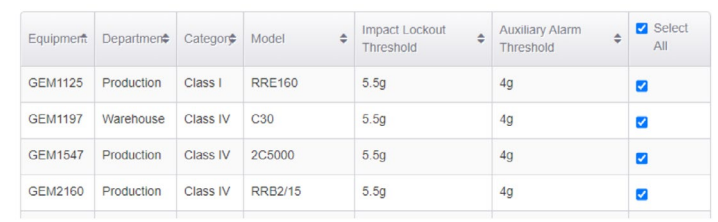

Bulk Override Code Bulk add override code for selected equipment.

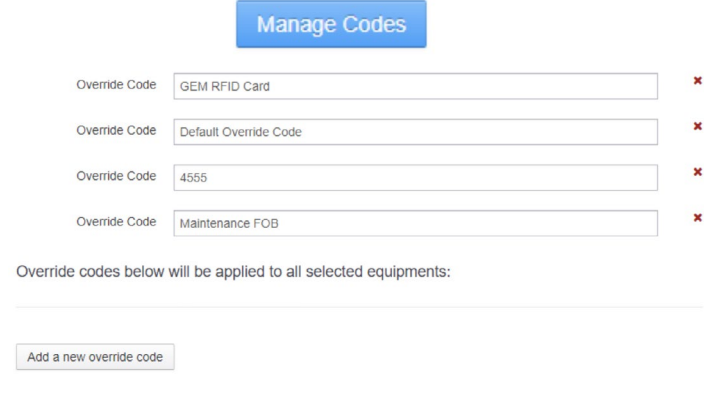

### *12.4.4 Sincronizzazione dei comandi*

Sincronizzare i comandi di configurazione selezionando prima il veicolo e sincronizzando poi l'impostazione in questione.

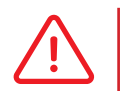

 Premere il pulsante "Sync" o "Unlock" per inviare il comando che verrà poi scaricato sul dispositivo mentre questo è in funzione.

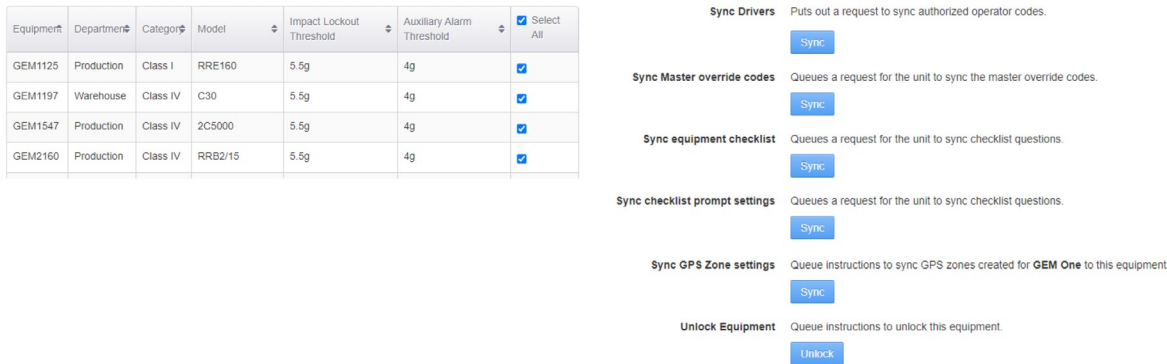

# **13 - Impostazioni profilo: gestione dei controlli di sicurezza**

L'utente può creare, personalizzare e gestire le domande delle liste di controllo per i veicoli della flotta.

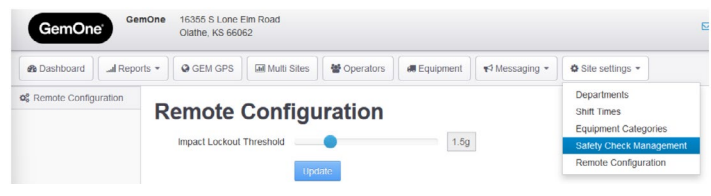

È presente una lista di domande predefinita che verrà caricata automaticamente sui dispositivi. L'utente può scegliere se modificarla.

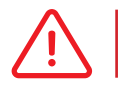

 Le modifiche apportate alle domande delle liste di controllo nel portale devono essere sincronizzate sul dispositivo.

### 13.1 Manage Questions

Le domande vengono aggiunte a una lista generale e solo in un secondo momento sarà possibile aggiungerle a gruppi di liste di controllo.

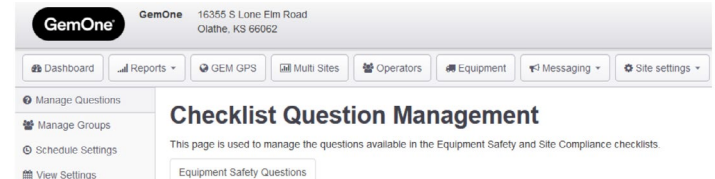

Inizialmente, le domande delle liste di controllo possono essere solo domande con risposta "sì/no".

È possibile scrivere le domande in diverse lingue.

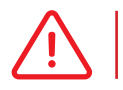

È importante creare una lista con un misto di domande con risposta SÌ e NO.

#### *13.1.1 Come aggiungere una domanda*

La lunghezza massima è pari a 127 caratteri spazi inclusi. 1. Inserire la domanda e selezionare la risposta corretta

Are the forks or mast damaged, missing any bolts? Question Text\*

Expected answer  $*$   $\bigcirc$  Yes  $\circledcirc$  No

#### 2. Premere "Create" per aggiungere la domanda alla lista generale

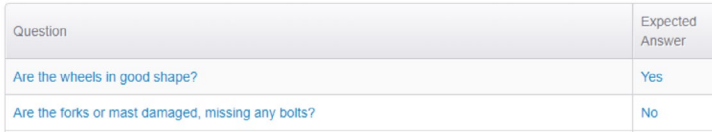

#### *13.1.2 Come rimuovere una domanda*

1. Scorrere la lista e selezionare la domanda da rimuovere

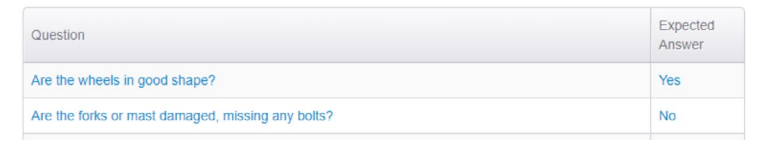

#### 2. Premere "Delete" in basso a sinistra

Expected answer \* ○ Yes ● No

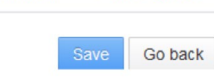

#### 3. Selezionare "Yes" per cancellare la categoria di veicolo

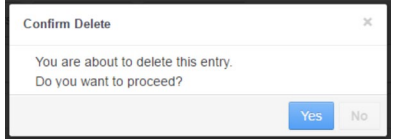

**Delete** 

# 13.2 Gestione dei gruppi

È possibile creare gruppi di liste di controllo per veicoli diversi. Questo permette di assegnare domande diverse a gruppi diversi.

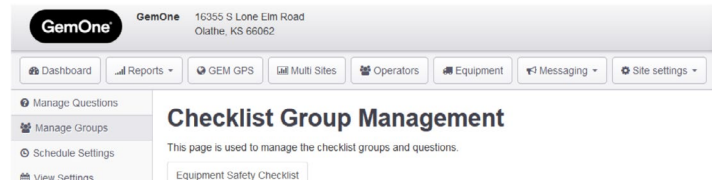

Per esempio, la lista di domande di un carrello elevatore a gas con motore a combustione interna sarà diversa da quella di un commissionatore elettrico. Ancora, un veicolo può presentare diversi accessori che richiedono domande specifiche. Utilizzare questa pagina per personalizzare le domande delle liste di controllo in base alle caratteristiche della flotta.

#### *13.2.1 Creare un gruppo di liste di controllo*

1. Inserire il nome del gruppo e una breve descrizione

Add new Safety Checklist Group

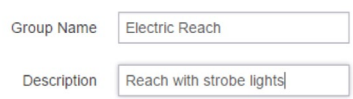

2. Una volta creato il gruppo apparirà una schermata di conferma

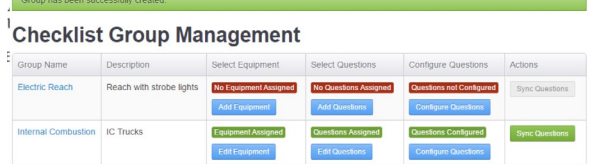

Il nuovo gruppo di liste di controllo deve essere configurato. L'immagine riportata sopra mostra la differenza tra un gruppo che è stato configurato (verde) e uno che non lo è stato (rosso). Ciascuna fase passerà da rosso a verde a mano a mano che si procede con la configurazione.

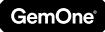

### *13.2.2 Selezione veicoli*

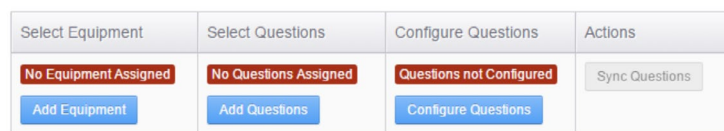

Affinché i resoconti vengano creati correttamente, è necessario assegnare i veicoli a un gruppo di liste di controllo. È possibile assegnare a un gruppo anche solo un veicolo.

- 
- 1. Selezionare il veicolo dalla lista 2. Aggiungere il veicolo al gruppo desiderato e salvare premendo "Allocate Equipment to Group" Currently allocated equipment: Electric Reach

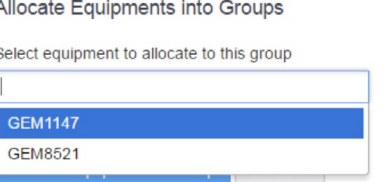

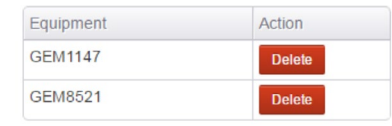

3. Il veicolo è ora assegnato al gruppo. Questo è confermato dal diverso status della colonna, che mostra ora "Equipment Assigned".

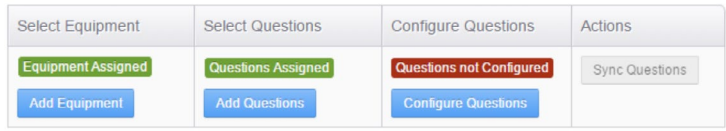

#### *13.2.3 Selezione domande*

Le domande aggiunte alla lista generale sono ora presenti nei gruppi di liste di controllo. Una domanda può essere assegnata a gruppi diversi, ma non due volte nello stesso gruppo.

- 1. Selezionare o cercare le domande da aggiungere. È possibile aggiungere più di una domanda alla volta.
- 2. Selezionare tutte le domande desiderate e salvare premendo "Allocate question(s) to group".

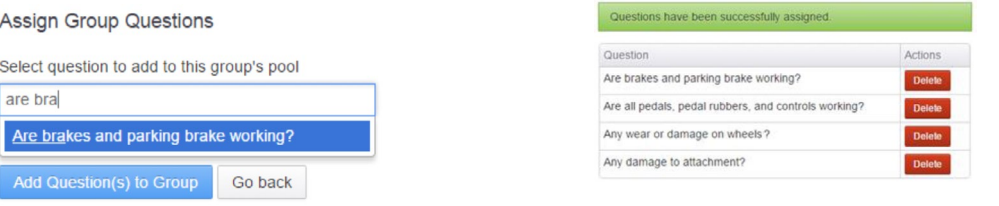

3. Le domande sono ora assegnate al gruppo. Questo è confermato dal diverso status della colonna, che mostra ora "Questions assigned".

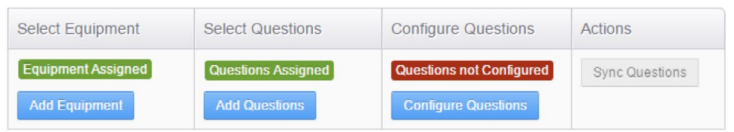

#### *13.2.4 Configurazione domande*

È possibile configurare il tipo di domanda, l'ordine in cui appare e se si tratta di una domanda cruciale.

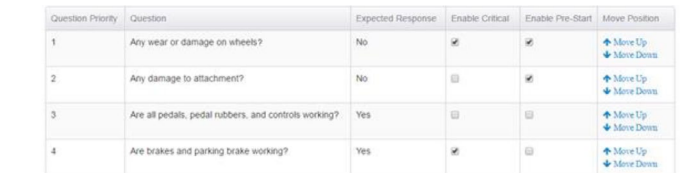

- Attivare criticità: imposta una domanda come "cruciale".
- Disattivando questa impostazione la domanda non sarà più considerata cruciale.
- Attivare pre-avvio: imposta una domanda come di "pre-avvio".
- Disattivando questa impostazione la domanda non sarà più considerata di pre-avvio.

**Cruciale:** il dispositivo si blocca se non viene selezionata la risposta impostata. **Non cruciale:** il dispositivo non si blocca anche se non viene selezionata la risposta impostata.

**Pre-avvio:** affinché la strumentazione venga avviata, è necessario rispondere alle domande di pre-avvio.

**Post-avvio:** la domanda viene presentata una volta avviata la strumentazione.

#### *13.2.5 Domande cruciali*

È possibile assegnare alle domande lo status di "cruciale". Quando una domanda è cruciale, il dispositivo si blocca se non viene selezionata la risposta impostata. L'operatore viene informato dall'apposita schermata di blocco.

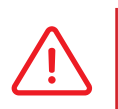

 Quando i dispositivi Sapphire si bloccano, il veicolo rimane comunque acceso. In questi casi, il blocco chiude il relais ausiliare che attiva il lampeggiante effetto strobo (se installato).

 Una volta che il dispositivo risulta bloccato e la chiave è stata girata su OFF, non sarà possibile accedere al veicolo utilizzando un PIN o un tesserino operatore. Per sbloccare la strumentazione sarà necessario usare un codice di disabilitazione.

#### *13.2.6 Domande cruciali di pre-avvio*

Le domande di pre-avvio vengono presentata **prima dell'avvio della** strumentazione. Quando l'operatore seleziona una risposta errata per una domanda di pre-avvio, il dispositivo si blocca e non è possibile avviare il veicolo.

### *13.2.7 Domande cruciali di post-avvio*

È necessario rispondere alle domande di post-avvio una volta avviata la strumentazione. Quando l'operatore non seleziona la risposta corretta di una domanda di post-avvio, il dispositivo si blocca. Dato che il veicolo è già stato acceso, l'operatore può continuare a utilizzarlo. Il dispositivo si bloccherà dopo che la chiave sarà stata girata su OFF.

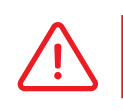

 Quando il dispositivo si è bloccato perché l'operatore non ha risposto correttamente a una domanda cruciale della lista di controllo, è necessario inserire un codice di disabilitazione.

### *13.2.8 Domande sincronizzate*

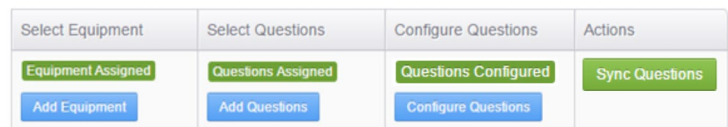

Una volta configurate le domande è possibile inviarle ai dispositivi. Premere il pulsante "Sync questions" per inviare le domande delle liste di controllo

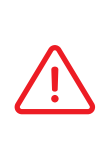

 Le modifiche apportate alle domande delle liste di controllo nel portale devono essere sincronizzate sul dispositivo.

 Le domande delle liste di controllo rimarranno in coda finché non verranno scaricate dal dispositivo. I dispositivi devono essere accesi e collegati al server affinché possano scaricare la lista.

# 13.3 Impostazioni di programmazione

La programmazione di una lista di controllo determina quando questa viene mostrata dal dispositivo. Utilizzare questa pagina per impostare il tipo di prompt.

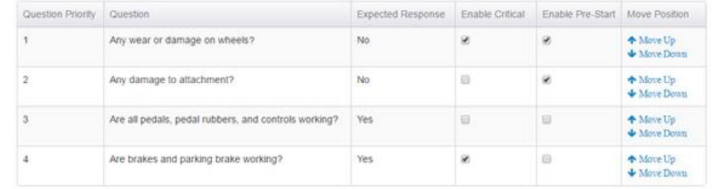

Selezionare una delle quattro opzioni disponibili:

- 1. In base al turno: a ogni cambio turno
- 2. In base all'orario: in orari predeterminati
- 3. In base all'operatore: ogni volta che un nuovo operatore utilizza il dispositivo
- 4. Nessun parametro: non è necessario compilare liste di controllo

#### *13.3.1 In base al turno*

Safety checks required to be completed on every shift change Shift Times

Il dispositivo mostra la lista di controllo al primo operatore che cerca di accedere al veicolo dopo l'inizio del turno. È possibile impostare e inviare al dispositivo fino a quattro turni.

- L'orario del turno è 06:00-14:00
- L'operatore A utilizza il veicolo dalle 05:50 alle 06:15. Non dovrà compilare alcuna lista di controllo perché ha effettuato l'accesso alle 05:50.
- L'operatore A effettua nuovamente l'accesso alle 06:20 e il dispositivo richiede la compilazione della lista di controllo. Questo perché è stato il primo operatore a effettuare l'accesso dopo l'inizio del turno (06:00).

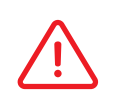

 Durante una sessione **non verrà richiesto** di completare liste di controllo. Il dispositivo mostra la lista di controllo solo al primo operatore che cerca di accedere al veicolo dopo l'inizio del turno.

#### *13.3.2 In base all'orario*

Safety check alerts are sent to the selected equipment at these defined times Time Based

Il dispositivo mostra la lista di controllo al primo operatore che cerca di accedere al veicolo dopo una determinata ora. Il dispositivo permette di impostare fino a quattro slot orari.

- I due slot orari impostati sono quelli delle 10:00 e 16:00.
- L'operatore A utilizza il veicolo dalle 09:59 alle 13:00. L'operatore A effettua nuovamente l'accesso alle 13:20 e il dispositivo richiede la compilazione della lista di controllo. Questo perché è stato il primo operatore a effettuare l'accesso dopo lo slot orario impostato.
- Nessun operatore utilizza il veicolo dalle 13:20 alle 16:00.
- L'operatore A effettua l'accesso alle 16:30 e il dispositivo richiede la compilazione della lista di controllo di sicurezza.

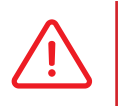

 Durante una sessione non verrà richiesto di completare liste di controllo. Il dispositivo mostra la lista di controllo solo al primo operatore che cerca di accedere al veicolo dopo l'inizio del turno.

#### *13.3.3 In base all'operatore*

Operator Based Everytime an equipment changes operator, a safety check needs to be completed

Questa impostazione richiede che la lista di controllo per la sicurezza dei veicoli venga compilata da ogni nuovo operatore.

- L'operatore A accede durante la mattina e deve compilare la lista di controllo.
- L'operatore B accede subito dopo l'operatore A. Anche l'operatore B deve compilare una lista di controllo in quanto si è verificato un cambio di operatore.
- L'operatore A accede nuovamente subito dopo l'operatore B. Nonostante abbia già compilato una lista di controllo, l'operatore A deve ricompilarla in quanto si è verificato un cambio di operatore.

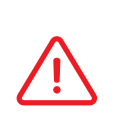

 Gli operatori dovranno **compilare** una lista di controllo ogni volta che si verifica un cambio di operatore a prescindere dal fatto che ne abbiano già compilato una in precedenza. La lista di controllo si **resetta** una volta al giorno. All'operatore viene richiesto di compilare una lista di controllo tutti i giorni anche se è l'unico a utilizzare lo stesso veicolo nell'arco delle 24 ore.

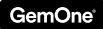

#### *13.3.4 Nessun riferimento*

Nessun operatore che effettua l'accesso ai dispositivi Sapphire dovrà compilare una lista di controllo.

O None No safety alerts will be sent. Operators can use the machines freely

Tutte le liste di controllo verranno compilate ad hoc. Premendo il pulsante delle liste di controllo, il dispositivo avvierà la lista di controllo.

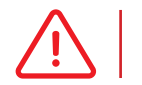

 In assenza di prompt, il relais inibizione guida si chiuderà immediatamente al momento dell'accesso.

# 13.4 Impostazioni di visualizzazione

La tabella offre una panoramica delle impostazioni delle liste di controllo.

Al suo interno viene riportato il gruppo di appartenenza, il tipo di prompt e i relativi orari.

Premere il pulsante "Modify" per aprire la pagina dove impostare la programmazione delle liste.

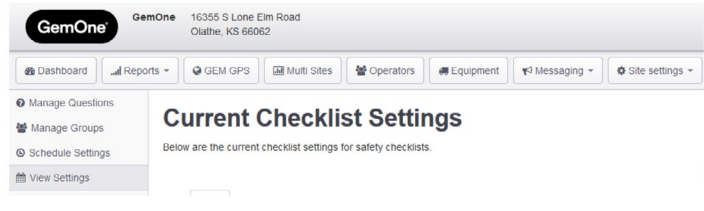

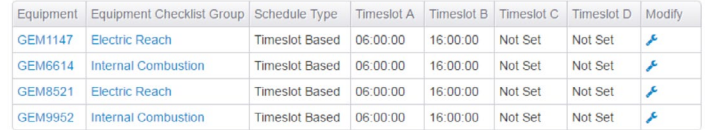

# 14.1 Dettagli account

Premere sul nome dell'account in alto a destra e selezionare la prima opzione per visualizzare i relativi dettagli. Questa pagina permette di gestire le informazioni di base e le **iscrizioni**.

#### *14.1.1 Informazioni di base*

Selezionare "Edit my details" e "Change password" per modificare il nome dell'account, l'indirizzo e-mail e le password.

La finestra "Your details" riporta una panoramica riassuntiva dell'account.

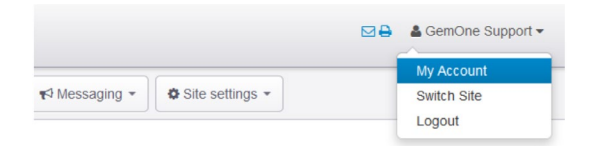

# **My Account**

**Your Details** 

Your Email Address support@gemone.com Your Phone Number [none] **Belongs to Customer** Account Creation Date January 16, 2020 08:22

Your Name GemOne Support GemOne

GemOne 16355 S Lone Elm Road

**Impact Settings** 

GemOne

& My Account

C Edit My Details

**A** Change Password III My Subscriptions

# 14.2 Iscrizioni

È possibile impostare diversi tipi di iscrizioni via e-mail.

- Sono disponibili:
- 1. Avvisi di collisione
- 2. Avvisi di liste di controllo
- 3. Altri avvisi

### *14.2.1 Avvisi di collisione*

Utilizzare il campo disponibile per inserire il valore della soglia. Quando un veicolo registra una collisione al di sopra di questa soglia viene automaticamente inviata una notifica via e-mail.

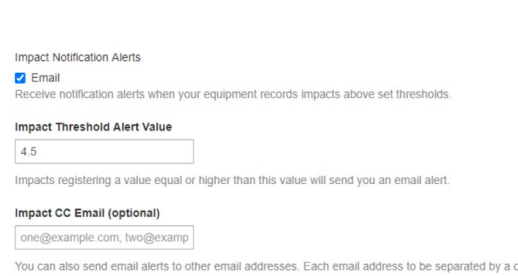

all Reports ▼ | ● GEM GPS | Multi Sites | ● Operators | ● Equipment | ▼ Messaging ▼ | ● Site settings ▼

**Manage Subscriptions for GemOne** 

To update your notification settings, select from the options be

È possibile aggiungere ulteriori destinatari nel campo cc (per es., chi non può accedere al portale ma deve comunque ricevere le notifiche via e-mail).

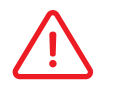

 I valori della soglia di collisione sono arrotondati a una cifra decimale. L'intervallo dei valori della soglia da collisione è 1,0 g - 6,0 g.

L'e-mail contiene le informazioni relative a veicolo, gravità della collisione e operatore. Verrà inviata la seguente e-mail:

*Si è verificata una collisione pari a* **4,57** *sul veicolo* **SP1321***; operatore:* **Mark Lovie***.* 

*Per maggiori informazioni e per consultare i dettagli della collisione sul portale Sapphire, premere qui.* 

*Il presente messaggio è stato inviato come parte dell'iscrizione agli avvisi via e-mail relativi a collisioni superiori a 4,5 registrate da questo veicolo.* 

#### *14.2.2 Avvisi delle liste di controllo*

Gli avvisi delle liste di controllo vengono inviati solo quando si verifica **un errore o un errore cruciale** nella compilazione di una lista di controllo. Gli avvisi non vengono inviati quando una lista di controllo non viene interamente compilata.

**2** General Notification Email e general notification alerts, periodical emails and network updates from Sapphire Support Tean

L'e-mail di avviso contiene le informazioni relative a veicolo, orario dell'errore e risposta/e errata/e.

Verrà inviata la seguente e-mail:

*L'operatore Marisol Parra non ha completato correttamente una lista di controllo di sicurezza.* 

*Data e ora: 15/Sett/16 05:03 PM Veicolo: 36593 Stato: Errore* 

*Domanda: Il tettuccio di protezione è danneggiato? Risposta: Sì (risposta impostata: No)* 

*Il presente messaggio è stato inviato come parte dell'iscrizione agli avvisi via e-mail relativi a liste di controllo compilate erroneamente.* 

#### *14.2.3 Altri avvisi*

Questa funzione comprende aggiornamenti relativi ai prodotti Sapphire o modifiche generali.

General Notification Emails ve general notification alerts, periodical emails and network updates from Sapphire Support Team

#### *14.2.4 Resoconti ore di accensione*

La presente iscrizione permette all'utente di ricevere via e-mail un resoconto del proprio profilo contenente le ore di accensione cumulative.

L'utente può scegliere di utilizzare un asset o il numero di una flotta, così come la rispettiva frequenza di invio.

Il resoconto verrà inviato via e-mail come documento allegato in formato .csv.

#### **Hour Meter Reports**

#### Accumulated Hours Report

Receive Daily/Weekly/Monthly reports for equipments accumulated key hours

#### Asset or Fleet

- <sup></sub>MAsset</sup>
- **C** Fleet Select equipment as Asset or Fleet

#### Frequency

- **O** Daily
- **Weekly**
- Monthly
- Frequency to generate the report

#### *14.2.5 Resoconti nazionali ore di accensione*

Il resoconto contiene la lettura della somma delle ore di accensione, ultimo collegamento al server, ultima collisione e tasso di completamente delle liste di controllo. Quest'opzione permette all'utente di selezionare più clienti (ove applicabile) e riassumere i dati in un unico resoconto.

L'utente può selezionare asset, flotta o numero di serie con frequenza giornaliera, settimanale o mensile. L'elenco di profili dipende dall'account dell'utente e dai profili connessi.

Il resoconto verrà inviato via e-mail come documento allegato in formato .csv.

V National Accumulated Hours Report Receive Daily/Weekly/Monthly reports for equipments accumulated key hours.

#### **Asset or Fleet** Asset  $\bigcirc$  Fleet  $\bigcirc$  Serial

Select equipment as Asset or Fleet or Serial

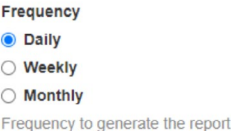

#### Clients (ontional)

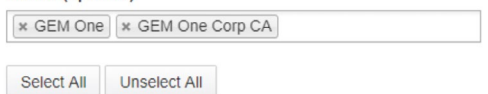

### *14.2.6 Resoconto nazionale dell'utilizzo dei veicoli durante il turno*

Il resoconto riporta le ore di accensione e di input per l'intervallo di tempo selezionato. Quest'opzione permette all'utente di selezionare più clienti (ove applicabile) e riassumere i dati in un unico resoconto.

L'utente può selezionare asset, flotta o numero di serie con frequenza giornaliera, settimanale o mensile. L'elenco di profili dipende dall'account dell'utente e dai profili connessi.

Il resoconto verrà inviato via e-mail come documento allegato in formato .csv.

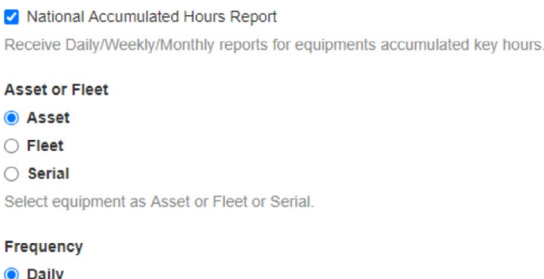

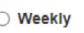

◯ Monthly

 $\subset$  $\sqrt{2}$ 

F

Frequency to generate the report

#### Clients (optional)

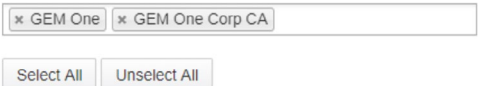

#### *14.2.7 Supporto scadenze patenti operatori*

Questo resoconto mostra le informazioni delle patenti degli operatori. Al suo interno vengono riportati gli operatori le cui patenti sono già scadute o scadranno nei successivi 30 e 14 giorni.

L'utente può rinnovare gli abbonamenti giornalmente, settimanalmente o mensilmente.

Operator Licence Expiry

Receive Daily/Weekly/Monthly reports for operator licence expiry.

#### Frequency

- $\bigcirc$  Daily
- Weekly
- ◯ Monthly

Frequency to generate the notification

#### *14.2.8 Supporto scadenze formazione operatori*

Questo resoconto mostra le informazioni relative alla formazione degli operatori. Al suo interno vengono riportati gli operatori le cui date di formazione sono già scadute o scadranno nei successivi 30 e 14 giorni.

L'utente può rinnovare gli abbonamenti giornalmente, settimanalmente o mensilmente.

#### *14.2.9 Resoconto collisioni*

Il resoconto riporta le informazioni relative alle collisioni verificatesi nell'intervallo di tempo selezionato. Al suo interno vengono elencati il nome dell'operatore, il veicolo e la soglia.

L'utente può inoltre impostare una soglia diversa per il resoconto, in modo da filtrare ulteriormente i risultati.

Ove applicabile, è possibile includere uno o più clienti in questo resoconto.

Il resoconto verrà inviato via e-mail come documento allegato in formato .csv.

#### Operator Training Expiry

Receive Daily/Weekly/Monthly reports for operator training expiry.

#### Frequency

- $\bigcirc$  Daily
- Weekly
- **O** Monthly

Frequency to generate the notification.

#### Impact Report

Receive Daily/Weekly/Monthly reports for equipments accumulated key hours

#### **Impact Threshold Value**

 $30$ 

Impacts registering a value equal or higher than this value will be included in the report

#### Date format

• Default (YYYY-MM-DD HH:MM:SS) O Option A (date column - YYYY-MM-DD, time column - HH:MM:SS)

Select format as default or option A

Frequency  $\bigcirc$  Daily **O** Weekly ◯ Monthly

Frequency to generate the report

Clients

x GEM One | x GEM One Corp CA

Select All Unselect All

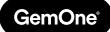

# **15 - Supporto**

In caso di problemi, domande o feedback, non esitate a contattare il nostro team di assistenza.

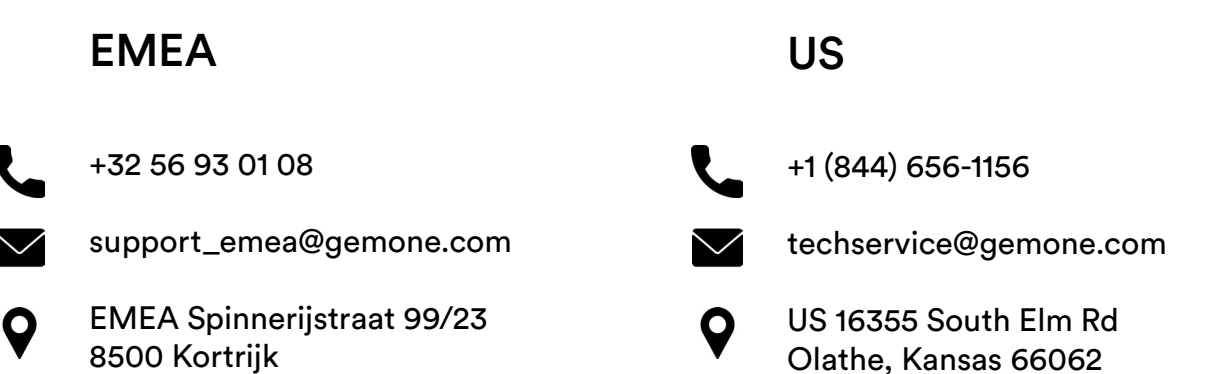

USA

ASEA

Belgium

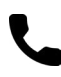

+61 1300 848 415

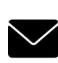

support\_apac@gemone.com

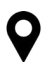

735 Boundary Road Richlands, QLD 4077 Australia

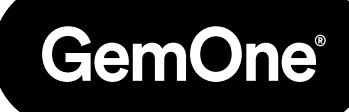

# **Lets get connected:**

- instagram.com/gemoneofficial
- facebook.com/gemone.telematics
- **Inkedin.com/company/gemone**
- **D** twitter.com/GemOne
- info@gemone.com US: techservice@gemone.com EMEA: support\_emea@gemone.com ASEA: support\_apac@gemone.com

# **www.gemone.com**

©2024 - GemOne NV, Spinnerijstraat 99/23, BE-8500 KORTRIJK. All rights reserved. No part of this publication may be reproduced or communicated in any form or by any means, electronic or mechanical, including copying, recording or use in an information storage or retrieval system, without prior and explicit permission of GemOne NV. Photographs and illustrations are included for reference purposes only. GemOne is a registered brand.

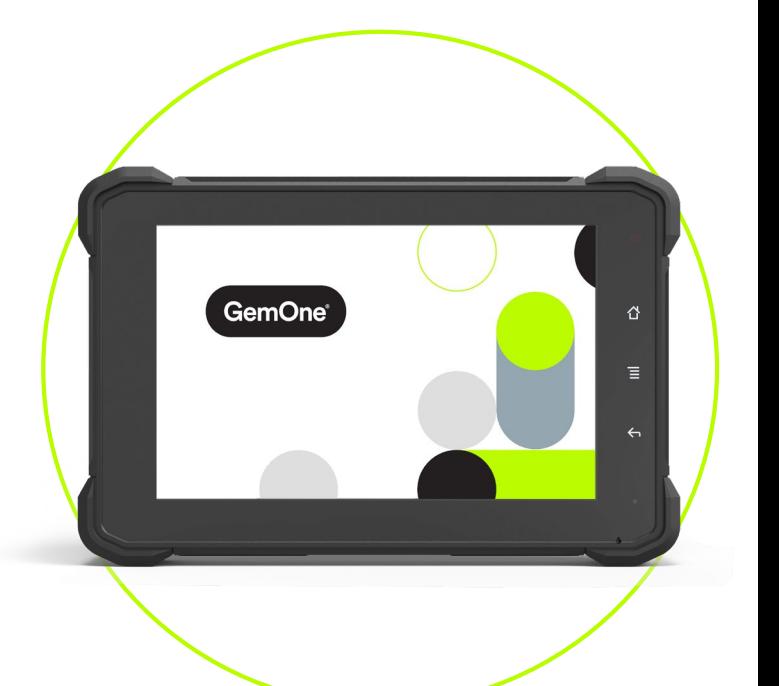

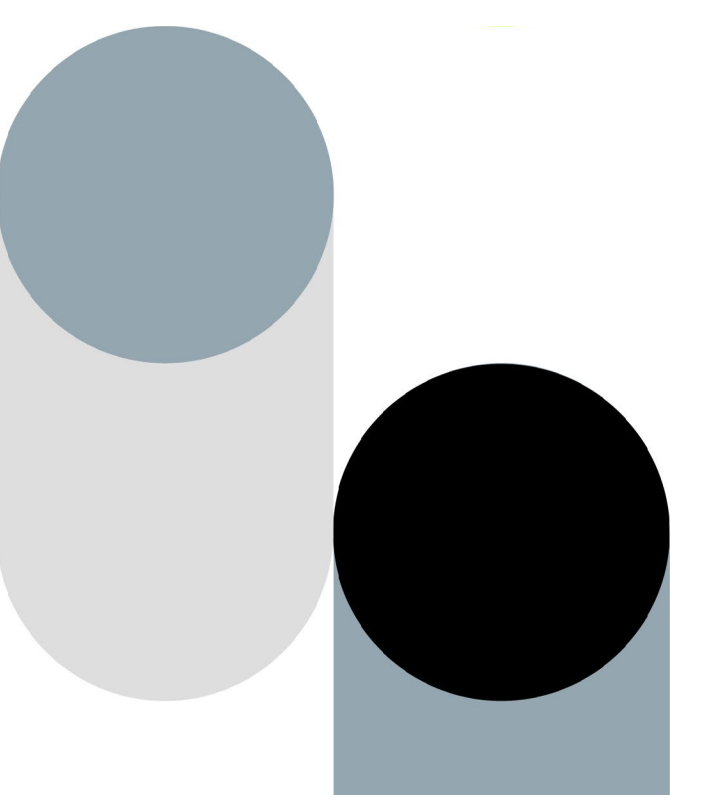